SVEUČILIŠTE U ZAGREBU **GRAFIČKI FAKULTET** 

# ZAVRŠNI RAD

Tea Andrijanić

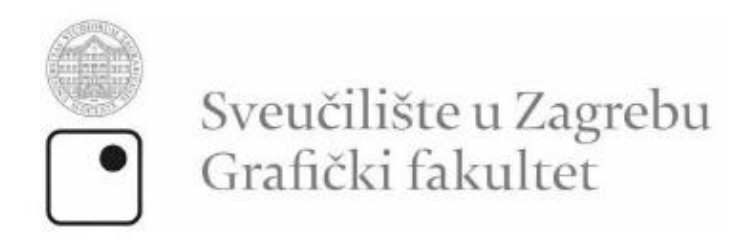

Smjer: Tehničko-tehnološki

# ZAVRŠNI RAD

## 3D MODELIRANJE U SVRHU TURISTIČKE PROMIDŽBE PULE

Mentor:

Student:

Izv. prof. dr. sc. Dubravko Banić

Tea Andrijanić

Zagreb, 2022.

## **SAŽETAK**

U ovom završnom radu prikazana je reprodukcija modela antikne građevine (pulske Arene) aditivnom tehnologijom i kakav ona utjecaj ima kao promidžba u turizmu. Jedna od glavnih turističkih atrakcija u Puli je Arena i bilo koji način promidžbe grada je od velike važnosti za mogućnost daljnjeg razvijanja.

Postoji više načina promoviranja, od kojih je 2D način najzastupljeniji, no, sa većom modernizacijom, 3D modeliranje se počelo sve više probijati na tržištu. 3D modeli imaju kompliciraniju razradu nego 2D modeli, ali zato dobivaju i veću pozitivnu reakciju. Ovaj zaključak je dobiven pomoću istraživanja tržišta kod turista koji su posjetili Pulu. Veća potražnja je bila za suvenirima Arene (3D model), nego za razglednicama sa slikom Arene (2D model).

U programu Blender napravljen je model pulske Arene približan realnoj kulturnopovijesnoj građevini kako je ona u konstantnoj nadogradnji, ali s modifikacijama za moderniji i jednostavniji prikaz. Kroz cijeli rad objasniti će se važnost 3D modeliranja i njezin utjecaj u turizmu, točnije u promidžbi.

**KLJUČNE RIJEČI:** 3D modeliranje, 2D modeliranje, Blender, poligon, renderiranje

## Sadržaj

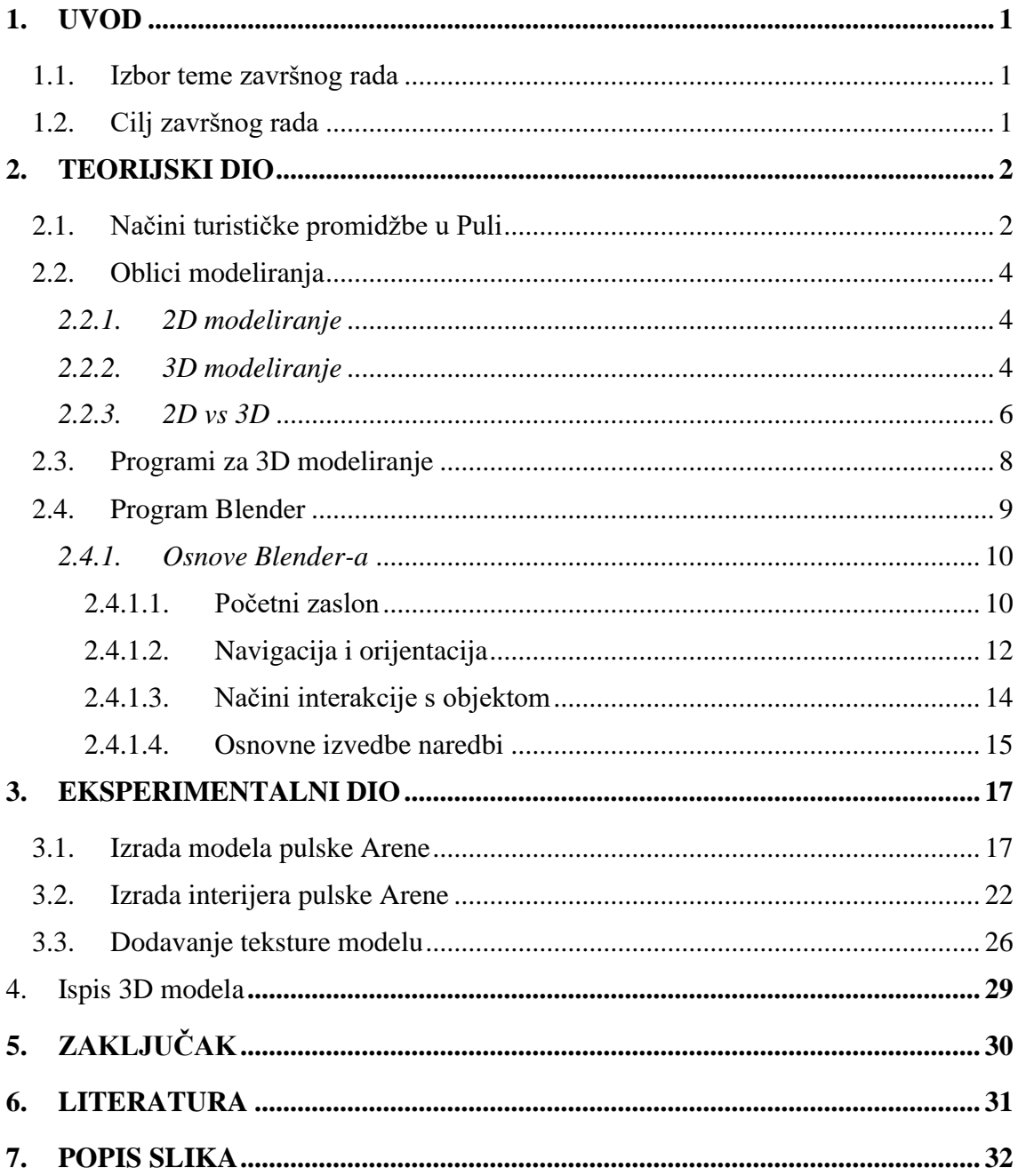

#### <span id="page-4-0"></span>**1. UVOD**

#### <span id="page-4-1"></span>**1.1. Izbor teme završnog rada**

Korištenjem grafičkog dizajnerskog rješenja – 3D modeliranja, može se unaprijediti turistička promidžba grada Pule i potaknuti veći tehnološki razvoj u gradu u kojem većinski vladaju tradicije i starinski običaji. 3D modeli koji su profesionalno izvedeni mogu pružiti nevjerojatne detalje da ljudsko oko na prvi pogled neće moći raspoznati da li je riječ o stvarnom prikazu ili o *renderu*. Pomoću takvog pristupa radu, može se ostvariti dizajn modela koji će izazvati jake osjećaje kod turista koji odluče kupiti takav proizvod.

Rad će obuhvatiti teorijski dio modeliranja i odgovoriti na pitanje zašto je ono uopće bitno u današnje vrijeme, te praktični dio u kojem će se opisivati izrada 3D modela pulske Arene u programu za modeliranje – Blender.

#### <span id="page-4-2"></span>**1.2. Cilj završnog rada**

Cilj ovog rada je prikazati izradu modela suvenira pulske Arene i objasniti razliku između 2D modeliranja i 3D modeliranja, kao i doživljaj turista na finalni produkt za oba načina modeliranja.

Kroz razna istraživanja i usmenog ispitivanja prikupljale su se informacije o tržištu, željama, interesima i potrebama samih turista, te je na taj način "oblikovana" i ponuda.

#### <span id="page-5-0"></span>**2. TEORIJSKI DIO**

#### <span id="page-5-1"></span>**2.1. Načini turističke promidžbe u Puli**

Pula je grad smješten u Istarskoj županiji koji ima brojna prirodna bogatstva u sklopu svoje zanimljive povijesti, što rezultira i blistavoj budućnosti. Djelatnosti poput brodogradnje, ribarstva, maslinarstva i vinarstva imaju dugu tradiciju u ovom gradu, no ipak posebno značajnu ulogu u gradu ima turizam.

"Turizam je skup odnosa i pojava koje proizlaze iz putovanja i boravka posjetitelja nekog mjesta, ako je takvo putovanje poduzeto radi odmora i uživanja te se njime ne zasniva stalno prebivalište i ne poduzima se neka gospodarska djelatnost; gospodarska djelatnost koja obuhvaća turistička kretanja i sve odnose koji proizlaze iz takvih kretanja." [1]

Osnovne funkcije turizma dijele se na ekonomske i na društvene funkcije.

"Ekonomske funkcije turizma su aktivnosti usmjerene na postizanje konkretnih gospodarskih učinaka (turistička potrošnja, izvoz roba i usluga, izravne investicije, poboljšanje devizne bilance, aktiviranje turističkih potencijala, povećanje zaposlenosti, razvoj nedovoljno razvijenih područja i slično)." [2]

"Društvene funkcije turizma pridonose humanističkim vrijednostima turizma (obogaćivanju čovjeka novim spoznajama, doživljajima i aktivnostima) i povezuju se s izvornim motivima turističkih kretanja, koji nisu u vezi s postizanjem gospodarskih ciljeva, a dijele se na one s neposrednim djelovanjem (zdravstvene, rekreacijske i kulturne funkcije) i s posrednim djelovanjem (socijalne, obrazovne i političke funkcije)." [3]

Republika Hrvatska kao destinacija mora, sunca i plaža jasno ukazuje da je ljetni turizam u velikom fokusu. Gledajući samo Istarsku županiju, točnije grad Pulu, prevladava urbana antikna estetika koja daje dojam originalnosti, duhovnosti i očuvanja memorije (povijesti) grada.

Što se tiče promocije, ona je "marketinška djelatnost usmjerena na komuniciranje s tržištem i javnošću radi povećanja broja potrošača nekog proizvoda ili usluge ili povećanja javnog prihvaćanja neke ideje ili projekta. Zadaća joj je stvoriti svijest o postojanju određenog proizvoda ili usluge na tržištu, izazvati interes za nekim proizvodom ili uslugom, dati dodatne informacije, razvijati sklonosti potrošača ili kupaca prema određenim proizvodima ili uslugama i njegovati pozitivnu predodžbu o poduzeću, organizaciji ili državi." [4] Općenito, promocija u turizmu ima veliku ulogu u turizmu i može se podijeliti na više oblika, od kojih je promocija destinacije najzahtjevnija zbog svoje pripreme, učinkovitosti, ciljeva i budžetiranja.

Promocijski splet u turizmu dijeli se na nekoliko elemenata:

- Oglašavanje *(Advertising)*
- Odnosi s javnošću i publicitet *(Public relations)*
- Unapređenje prodaje *(Sales promotion)*
- Osobna prodaja *(Personal Selling)*
- Izravni (direktni) marketing *(Direct marketing)*

Na primjeru izrade, odnosno modeliranja pulske Arene objasniti će se princip izrade, promocijski splet i pokazati kako konačni proizvod utječe na turiste.

#### <span id="page-7-0"></span>**2.2. Oblici modeliranja**

Modeliranje je metoda proučavanja objekata uz pomoć istraživanja i izrada takvog modela u pravom fizičkom ili virtualno prostoru. Pomoću ove metode pojednostavljuje se vizualizacija nekih većih objekata i ističu njihovi glavni dijelovi.

Modeliranje se može prikazati uz pomoć raznih simulacija, kao i izradom fizičkih, odnosno prostornih modela, ali se može prikazati i uz pomoć outputa koji stvara osoba imitirajući stvarnost (npr. fotografije, slike). Drugim riječima, u glavnoj podjeli modeliranja postoje principi 2D modeliranja i 3D modeliranja.

#### <span id="page-7-1"></span>*2.2.1. 2D modeliranje*

Forma ovakvog načina modeliranja je, kako i sam naziv govori, dvodimenzionalni, što znači da prikazuje objekt sa samo dvije dimenzije – duljina i visina. Slika objekta će biti ravna jer nema dubinu (širinu) koja daje ispunjenje u prostoru. Matematički gledano, koriste se samo X-osi i Y-osi, a kao primjer iz geometrije se mogu uzeti: pravokutnik, trokut, poligon, kvadrat i slično. Svaki pogled na objekt (tlocrt, presjek, visina ili detalj) crta se kao pojedinačni 2D prikaz.

2D modeliranje je starija tehnologija. Mnoge tvrtke počele se više koristit 3D modeliranje zbog njegove sveobuhvatnosti i veće namjene. Međutim, 2D modeliranje ipak ima i svoje neke prednosti naspram 3D modeliranja. Naime, uz pomoć 2D modeliranja može se dobiti široki pregled kod izrade modela lokacija (npr. mjerenje zemljišta). On nudi jednostavan i lako čitljiv prikaz objekta ili područja s visinskog pogleda.

Iako ne daje detaljne informacije, 2D planovi modeliranja korisni su za provođenje inspekcija na visokoj razini i za usporedbu velikih promjena tijekom vremena. Takvi prikazi u programu su inače visoke razlučivosti i mogu se zumirati, što daje bolji pregled detalja različitih dijelova objekta ili prostora.

Drugim riječima, ako je potrebna izrada jednostavnog pregleda web mjesta ili napretka projekta, 2D modeliranje je idealnije rješenje za razliku od 3D modeliranja.

#### <span id="page-7-2"></span>*2.2.2. 3D modeliranje*

Forma 3D modeliranja je trodimenzionalna. Osim duljine i visine, 3D ima i treća dimenzija koja daje prostorno ispunjenje – dubinu (širinu). Za razliku od 2D modeliranja, 3D modeliranje se prostorno prikazuje pa se može reći da prikaz "život nalik". Matematički gledano, koriste se X-osi, Y-osi i Z-osi, a kao primjer iz geometrije se mogu uzeti: cilindar, piramida, prizma, sfera, kocka i slično.

"3D modeliranje spada među najzahtjevnije oblike bavljenja računalnom grafikom. Može se opisati kao proces stvaranja 3D objekata pomoću poligona. Pojednostavljeno, to je slaganje geometrijskih tijela tako da izgledaju poput predmeta, prostora ili likova." [5]

Nastali model predstavlja izgled objekta kako bi on izgledao u stvarnosti, dok model nastao putem 2D principa daje gledateljima priliku da sami zamisle kako bi taj prikaz s ravne površine izgledao u stvarnosti. 3D modeli se izrađuju u naprednim računalnim programima i uključuju podatke iz opreme za otkrivanje i domet svjetla (LIDAR), *Global Positioning System* (GPS) i zračne fotogrametrije. Zato modeli mogu sadržavati širok raspon različitih vrsta informacija i mogu se koristiti za ocjenjivanje, izgled stranice, ali i za vizualni prikaz modela u stvarnosti.

3D modeli predstavljaju objekt ili stranice na način koji je vjeran izgledu u stvarnom prostoru. Iako 2D modeli mogu jednostavno objasniti koncept koji stoji iza plana, potrebno je određeno tumačenje kako bi se odredilo kako će model izgledati na samom kraju, što, u poslovnom pogledu, može rezultirati da različite strane imaju malo drugačije zamišljene ideje o ishodu projekta modela i finalnom produktu.

Zbog toga se i unaprijedio takav način modeliranja za stepenicu više i tu nastupaju 3D modeli koji daju jasan prikaz plana i u poslovnom pogledu pomažu da sve strane budu na "istoj valnoj duljini". S napravljenom konstrukcijom, odnosnom poligonom, svaka osoba u projektu, od inženjera preko vlasnika do rukovoditelja strojeva, može intuitivno razumjeti kako će finalni produkt projekta izgledati. Velika prednost je i to što se 3D modeli mogu prikazati i kao prilagođen prikaz u različitim fazama projekta ili čak ponuditi više varijacija na osnovu istog plana, sve u obliku realističnog i lako razumljivog vizualnog prikaza.

3D modeliranje ima više tehnika izrade modela, a to su poligonalno modeliranje, modeliranje pomoću gline (digitalno skulptiranje), NURBS modeliranje i subdivizijsko modeliranje.

Poligonalno modeliranje je "modeliranje bazirano na geometriji (poligonima) najčešće se koristi za *hard surface* objekte poput kuća, namještaja, vozila, oružja i sličnih objekata koji zahtijevaju geometrijsku preciznost i prave kutove." [6] Što je više poligona, to je veća detaljnost i lakša manipulacija, no i model postaje "teži" jer poligoni utječu i na "težinu" modela. Ova tehnika 3D modeliranja se najviše koristi u modeliranju kod videoigra i stvaranju modela za *game engine*.

Modeliranje pomoću gline, odnosno "digitalno skulptiranje preporuča se kod organskih modela koji zahtijevaju puno više krivulja, poput ljudskih lica i tijela, životinja ili ZF / *fantasy* stvorenja." [7]

"NURBS (*Non-Uniformal Rational Bezier Splines*) modeliranje je matematički izraz koji 3D modele prikazuje pomoću krivulja i površina. Rezultat je glatka površina bez nazubljenosti rubova neovisno o veličini monitora ili rezolucija." [7] NURBS se najviše bazira na Bezierovoj krivulji i to svaki program odmah prepoznaje i iscrtava je unutar kontrolnih vrhova (*control vertex*). Bezierova krivulja je polinom trećeg stupnja gdje su glavne točke početna i završna, a sporedne su zatezne s pomoću kojih se krivulja manipulira u svojoj zakrivljenosti.

"Subdivizijsko modeliranje površina predstavlja kombinaciju NURBS-a i poligona. Modeliranje najčešće počinje kao poligonalno, a zatim se koristi matematika NURBS-a kako bi se zagladili grubi rubovi modela. Subdivizijske površine su definirane rekurzivno. Proces počinje dobivenim poligonalnim mrežama koje se usavršavaju te se ponovno primjenjuju stvarajući nova lica i vrhove na 3D modelu. Proces podjele se teoretski može izvoditi u beskonačnost, ali u praksi je primjena ovog algoritma ograničena." [8]

#### <span id="page-9-0"></span>*2.2.3. 2D vs 3D*

Oba dva oblika modeliranja imaju svoje prednosti i nedostatke, sve ovisi o njihovoj primjeni za izradu modela. Glavno pitanje je kako odrediti koji oblik modeliranja je onaj pravi za neki dobiveni zadatak. Važno je dobro razmotriti određene aspekte projekta; koja tehnologija je dostupa, što partneri inače koriste i razni drugi čimbenici. No, za neke projekte je najbolja odluka da koriste i jedan i drugi oblik modeliranja pa će se tako imati pojednostavljeni dokument (s pomoću 2D modeliranja) i detaljniji model na koji se dalje može pozivati prema potrebi (s pomoću 3D modeliranja).

Čimbenici na koje bi se trebala obratiti pažnja prilikom odlučivanja koji oblik modeliranja će se koristiti:

#### Složenost projekta:

Ako je projekt relativno jednostavan, bolje je koristiti 2D oblik modeliranja, bez obzira što će nam 3D oblik modeliranja prenijeti više informacija. 3D modeliranje će se više koristiti kod kompleksnijih projekata jer će moći dati detaljniji uvid u situaciju, a 2D modeliranje će se više koristiti kod jednostavnijih projekata jer će bolje prikazati glavne dijelove objekta na koje se najviše treba fokusirati, a i financijski je prihvatljivije za tvrtke koje inače ne rade u naprednijim programima.

#### Potrebne informacije:

2D modeliranje može obuhvatiti dvije dimenzije (duljinu i visinu), dok 3D modeliranje može obuhvatiti tri dimenzije (duljinu, visinu i dubinu (širinu)). Zato, ako je za projekt potrebno imati što više informacija i zahtijeva složeniju radnju, koristit će se 3D modeliranje, a ako je jednostavniji projekt i osnovne informacije su dovoljne, onda će se koristiti 2D modeliranje.

#### - Način korištenja dobivenih informacija:

Ako će informacije koristiti za kontrolu strojeva, sveobuhvatnu inspekciju ili čak neki virtualni pregled, koristit će se 3D modeliranje, jer je za 2D modeliranje ovo previše napredno. Zato će se 2D modeliranje koristiti za neke osnovne shematske prikaze.

#### Tehnologija koja će se koristiti:

Kod osmišljavanja plana rada projekta važno je da su sve strane u jednakim pozicijama, odnosno da je oprema ista ili relativno slična. Zato ako npr. poslovni partneri koriste programe za 3D modeliranje, onda bi bilo dobro da se i druga strana koristi time. Na taj način će se olakšati komunikacija i suradnja.

Troškovi:

Važan faktor pri odlučivanju između oblika modeliranja su troškovi. 3D modeliranja imaju znatno veću početnu cijenu od 2D modeliranja, pogotovo ako se mora ulagati u opremu prije nego što se može u potpunosti iskoristiti. No, korištenjem 3D modeliranja može se i uštediti u dugoročnom pogledu zbog povećane učinkovitosti i preciznosti. U obzir se uzimaju i troškovi korištenja zastarjele tehnologije i mogućnost da konkurentske tvrtke koriste napredniju tehnologiju. Dakle, kalkulacija financijskog stanja i isplativosti u dugoročnom pogledu igra glavnu ulogu kod ovog čimbenika.

- Savjetovanje sa stručnjakom tog polja:

Uvijek je dobro poslušati i savjet stručnjaka za konstrukciju i modeliranje koji će dati objektivno i profesionalno mišljenje o situaciji. Kako su oni upoznati sa raznovrsnom tehnologijom, mogu procijeniti isplativost oblika modeliranja sa projektom u pitanju.

#### <span id="page-11-0"></span>**2.3. Programi za 3D modeliranje**

Postoji veliki broj programa, odnosno *softvera* za 3D modeliranje, pa se prilikom biranja mora uzeti u obzir svrha korištenja i okruženje u kojem će se koristiti. Kada se tek počinje raditi s modeliranjem, važno je prvo savladati tehničke aspekte i vještine 2D modeliranja u jednom programu. Nakon što se to savlada, lakše je snalaženje i u ostalim programima jer svi programi za 3D modeliranje rade po sličnom, ako ne i istom principu.

No, kao što je i prije bilo navedeno, troškovi igraju veliku ulogu kod bilo kakvog izbora i kako je riječ o 3D obliku, cijene su poprilično visoke. Postoje nekoliko besplatnih programa koji su dobri za početnike, a to su: SketchUp, 3D Crafter, FreeCad, Mrežasti mikser, Studio Daz, Miješalica, Softimage ǀ XSI Mod Tool, ZCAD, K-3D i, naravno Blender.

Od svih navedenih programa, Blender je jedini profesionalni program za 3D modeliranje koji pruža mnogo mogućnosti, što se može i vidjeti i po tome što neki dizajneri videoigara koriste ovaj program u svom poslu.

Ako cijena ne predstavlja neku bitnu stavku, koriste se i programi poput: Autodesk 3Ds Max, SketchUp Pro, Maya, Cinema 4D i AutoCAD. Postoji još vrsta programa za koje je potrebno plaćanje, ovo su neki koji su preporučeni od strane stručnjaka i koji nude svaku mogućnost koja se može zamisliti da bi se napravio željeni model.

Iako je Blender i po cijeni i po mogućnostima najprihvatljivija opcija za rad, industrijskim standardnom se smatra Autodesk 3Ds Max i često znanje rada u tom programu predstavlja preduvjet za zaposlenje kao modeler.

#### <span id="page-12-0"></span>**2.4. Program Blender**

Blender je besplatni paket za 3D stvaranja otvorenog koda. Podržava cjelokupni 3D komplet – modeliranje, opremanje, animacije, simulacija, renderiranje, sastavljanje i praćenje pokreta, čak i uređivanje videa i stvaranje igrica. Program je vrlo prikladan za pojedince i male studije koji imaju koristi od njegovog jedinstvenog kompleta i responzivnog razvojnog procesa. Po vrsti modeliranja, ovaj program omogućuje poligonalno 3D modeliranje i animacije.

Osim toga, Blender je višeplatformski i njegovo sučelje koristi *OpenGL* za pružanje dosljednog iskustva. Općom javnom licencom (GPL), javnost je ovlaštena napraviti male i velike promjene u bazi koda, što dovodi do novih značajki, responzivnih ispravaka grešaka i bolje upotrebljivosti.

Iako Blender nema cijenu, svakako se može ulagati u njega i tako sudjelovati i pomoći u napredovanju moćnog alata za modeliranje. Zato se za ovaj program može reći da to osobni ili kućni 3D softver.

Misija Blendera je da se najbolja svjetska 3D CG tehnologija da u ruke umjetnika kao besplatni, odnosno otvoreni softver. Vizija Blendera je ta da bi svatko trebao biti slobodan stvarati 3D CG sadržaj, s besplatnim tehničkim i kreativnim proizvodima, sredstvima i slobodnim pristupom tržištima.

Značajke Blendera:

- Stvoriti realistične 3D objekte s pomoću 3D *engine-a*
- Dizajnirati 3D objekte brzo i jednostavno
- Uređivati animacije za model
- Oblikovanje modela s pomoću 20 različitih kistova
- Stvaranje mreže za pojednostavljenje narudžbe
- Mogućnost simuliranja tekućine, kose, dima, mekog tijela (odjeće), čestica i slično
- Stvaranje vlastitih videoigara
- Stvaranje pokretne grafike
- Retuširanje slika
- Uređivanje videa i slaganje

#### <span id="page-13-0"></span>*2.4.1. Osnove Blender-a*

#### <span id="page-13-1"></span>*2.4.1.1. Početni zaslon*

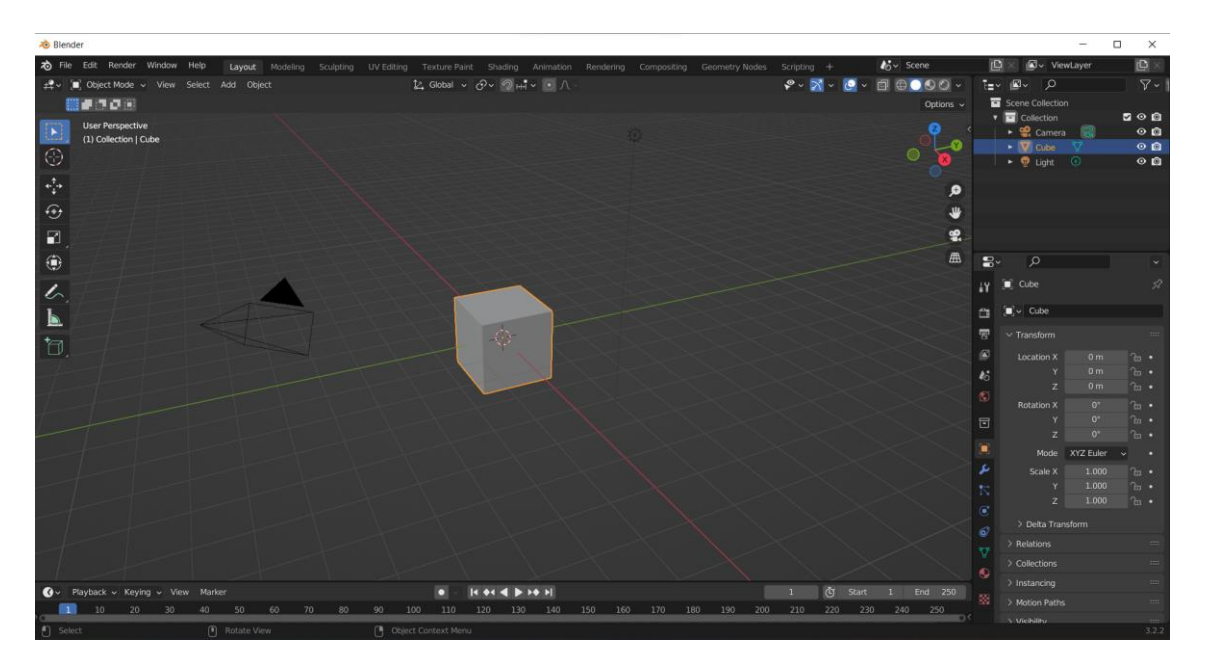

*Slika 1. Prikaz početnog zaslona pri otvaranju programa Blender*

<span id="page-13-2"></span>Na prvi pogled, Blender izgleda kao kompliciran program obzirom da sa svake strane ima neki interaktivni alat. No, to nije tako, zapravo ga je vrlo jednostavno koristiti. S lijeve i desne strane nalazi se alatna traka, s gornje strane nalazi se operacijski dio datoteka, s donje strane nalazi se vremenska traka, a po sredini se nalazi 3D prikaz (slika 1.). Blenderov zadani početni *mesh* je uvijek kocka jer se s njom najlakše i najviše može izmanipulirati. Osim toga, na radnoj površini nalaze se osvjetljenje i kamera koji se koriste kako bi se finalni produkt najbolje prikazao.

S lijeve strane se nalaze alati poput:

- *Select Box* alat pomoću kojeg se odabire (selektira) predmet
- *Cursor*  alat kojim se postavlja lokacija kursa i služi kao pomoć za transformaciju
- *Move* alat kojim se mogu pomicati predmeti
- *Rotate* alat pomoću kojeg se predmet može rotirati
- *Scale* alat kojim se mijenja veličina predmeta
- *Transform* alat koji podržava bilo kakvu kombinaciju rotacije (rotate), skaliranja (scale) i hvatanja (grab) istovremeno
- *Annotate* alat koji služi za pravljenje bilješka o aktivnim podatcima
- *Measure* alat za mjerenje udaljenosti i kutova
	- S lijevim mišem se može pokrenuti novo mjerenje bilo gdje
- Povlačenjem segmenta ravnala mogu se mjeriti kutovi
- Tipka " $X^*$  služi za uklanjanje aktivnog ravnala
- Tipka "Ctrl" se drži dok se povlači ravnalo za snimanje
- Tipka "Shift" se koristi dok se povlači ravnalo za mjerenje debljine površine
- *Add Cube* alat za dodavanje nove kocke u *mesh* (mrežu) interaktivno
	- Lijevi "Ctrl" uključuje/isključuje snimanje tijekom povlačenja
	- Lijevi "Alt" isključuje povlačenje iz središta
	- Lijevi "Shift" mijenja fiksni aspekt

Desna strana se dijeli na dva dijela, na scenski dio cijelog rada i na alate za detaljnije izvođenje rada, odnosno rad na predmetu. Na samom početku rada, na scenskom dijelu su prikazane tri radnje i to od kamere, predmeta (*Cube*) i osvjetljenja. Nakon dodavanja novih predmeta ili novih radnji na već postojećim, na padajućim izbornicima će se prikazati sva izvođenja.

Na alatima za detaljnije izvođenje se nalaze alati poput:

- *Active Tool and Workspace settings*
- *Render Properties*
- *Output Properties*
- *View Layer Properties*
- *Scene Properties*
- *World Properties*
- *Collection Properties*
- *Object Properties*
- *Modifier Properties*
- *Partical Properties*
- *Physics Properties*
- *Object Constraint Properties*
- *Object Dana Properties*
- *Material Properties*
- *Texture Properties*

Na dnu se nalazi vremenska traka s pomoću koje možemo snimati zaslon i manipulirati pokretima u bilo kojem trenutku i bilo kakvoj poziciji. Na taj način se povećava preciznost i realističnost 3D predmeta. Kako se program Blender može koristiti i za razne animacije i scenske radnje, ovaj alat je vrlo koristan i olakšava rad.

Pri samom vrhu nalazi se operacijski dio datoteka koji ima dva dijela. Prvi dio je bazičan, kao i kod svih ostalih programa i njega čine: *File*, *Edit*, *Render*, *Window* i *Help*. Drugi dio čine kategorije rada, a to su: *Layout*, *Modeling*, *Sculpting*, *UV Editing*, *Texture Paint*, *Shading*, *Animation*, *Rendering*, *Compositing*, *Geometry Nodes*, *Scripting*, + *Add Workspace*. Kada se odabere neka od ovih navedenih kategorija, radna površina će se promijeniti ovisno o njoj i postaviti radnju specifično za tu kategoriju. Na ovaj način se iskorištava maksimalno prostor i organizacijski je vrlo praktično jer je sve na jednom mjestu i lako je dostupno.

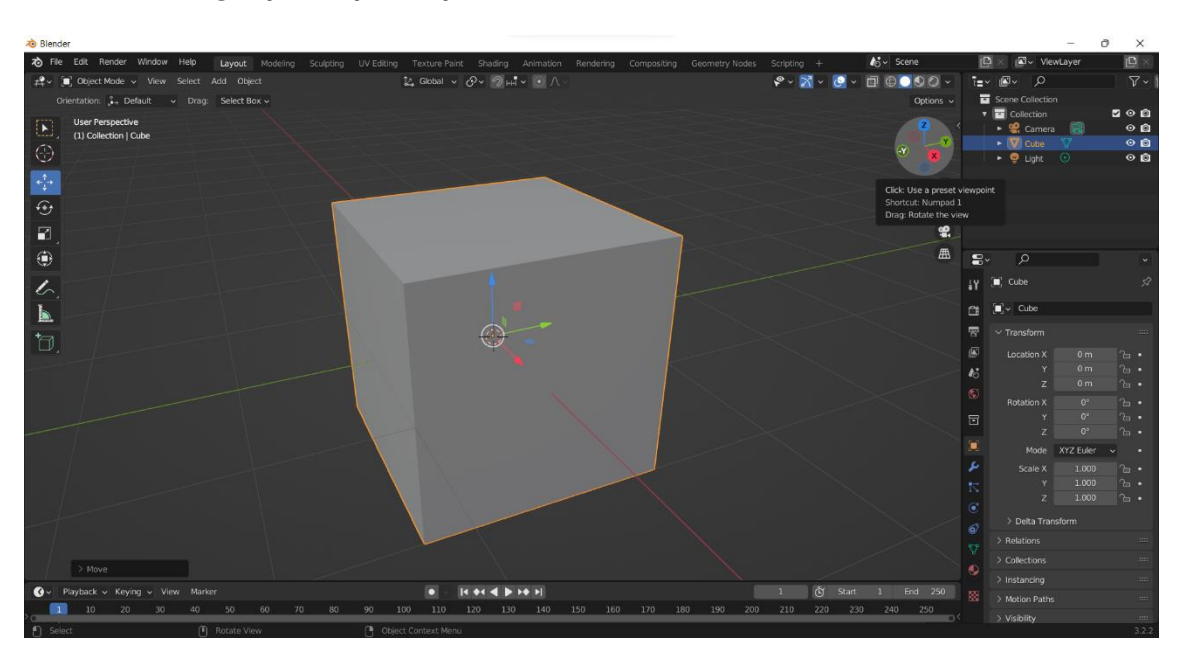

#### <span id="page-15-0"></span>*2.4.1.2. Navigacija i orijentacija*

*Slika 2. Orijentacijske ili navigacijske oznake*

<span id="page-15-1"></span>Kako je ovo program za 3D modeliranje, maksimalno može prikazati 3 dimenzije, a to su X, Y i Z. Gledaju se po principu koordinatnog sustava pa zato, osim pozitivnih vrijednosti ima i negativnih vrijednosti, znači: X i -X, Y i -Y, Z i -Z. One nam predstavljaju orijentacijske vrijednosti. X osi prikazuje kretanje s jedne na drugu stranu (lijevo - desno), Y osi prikazuju kretanje naprijed – nazad, a Z osi prikazuju kretanje gore – dolje. Ovakav tip mrežnog uređenja zove se Kartezijanska mreža. Ishodište ili središte ove mreže se nalazi na koordinati (0,0,0). Razlika u koordinatnim sustavima unutar Blendera leži u načinu na koji je ova mreža orijentirana u odnosu na odabrani 3D objekt. Orijentacija se može promijeniti ovisno o radu u postavkama "*Transform Orientations*". Tu se nalazi pet mogućih opcija orijentacije:

- *Global* predstavlja primarnu orijentaciju na koju se sve ostalo odnosi i to je osnovni koordinatni sustav koji je opisan. Z os, koja je označena plavom bojom, prolazi okomito u prostoru, Y os, koja je označena zelenom bojom, pomiče se duž linije naprijed – nazad. X os, koja je označena crvenom bojom, pomiče se duž linije s jedne strane na drugu. Ishodište se nalazi u središtu mreže.
- *Local* predstavlja lokalni koordinatni sustav koji nema istu bazu kao što ima globalni tip. Ovaj tip koordinatnog sustava je relativan u odnosu na središnju točku ili ishodišta objekta. Ishodište je predstavljeno narančastom točkom koja se obično nalazi u središtu 3D objekta. Kada se prvi put doda objekt u Blender, njegov lokalni koordinatni sustav objekta poravnat je s globalnom osi, ali pomicanjem objekta, pomiče se i lokalni koordinatni sustav. Svakim pomicanjem, razlika između ta dva sustava je sve veća.
- *Normal* predstavlja normalnu orijentaciju gdje je cijeli skup osi okomit na neku proizvoljnu ravninu. Kada se radi s objektima, ovaj tip koordinatnog sustava je poprilično sličan kao i lokalni, pa će se zato prije odabrati lokalni tip nego ovaj. No, kada je riječ o radu s *mesh*-om (mrežom), tada će ovaj tip sustava imati puno više prednosti nego lokalni tip. Normalna orijentacija tada izgleda kao zamišljena linija koja se proteže okomito na površinu trokuta ili ravnine s kojom se može raditi.
- *Gimbel* sustav gdje se objekt rotira oko X,Y i Z osi i kutovi oko tih osi su poznati pod imenom Eulerovi kutovi. Jedna mana korištenja Eulerovih kutova je postojanje mogućnosti da se naleti na "*Gimbal Lock*". Do ovog problema dolazi kada se jedna osi rotacije poklopi drugoj. Na primjer, ako se objekt rotira za 90° oko svoje X osi, tada je rotacija oko njegove Y osi ista kao i oko njegove Z osi, drugim riječima, one su zaključane zajedno.
- *View* orijentacija prikaza koja se prikazuje u odnosu na to kako se gleda 3D prikaz. Bez obzira kakva je kretnja na sceni, uvijek će se gledati prema dolje po Z osi koordinatnog sustava prikaza, Y os je uvijek okomita i X os je uvijek horizontalna.

Navigacija u Blender-u se radi s pomoću scenskog dijela. Na primjer, ako se radi neki složeni projekt, kao što je maketa grada, i želi se promijeniti neki dio na jednoj zgradi. Ta zgrada se može označiti i na samoj površini pa će "zasvijetliti" u scenskom dijelu i tamo možemo postavljati neke dodatne stavke s kojima želimo tu zgradu popraviti i/ili nadograditi. Ako se uz to pritisne tipka "" ta zgrada izolirati od ostatka grada i moći će se lakše fokusirati i manipulirati s njom bez straha da će se nešto drugo poremetiti. Za vraćanje u prijašnje okruženje, samo se treba ponovo pritisnuti tipka "/". Kod opcije povećavanja i smanjenja prikaza (*zoom-in*, *zoom-out*) lako se zna dogoditi da se pretjera pa se osoba iza projekta zna izgubiti. Najbolje rješenje za taj slučaj je pritiskom na tipku "*Home*" s kojom se prikaz vraća na optimalnu poziciju gdje je cijeli projekt vidljiv iz dovoljne udaljenosti. Osim toga, koristi se i opcija "skrolanja" na mišu pa se tako povećava i smanjuje prikaz zaslona. Ako se želi specifično neki dio povećati, naravno da se može iskoristiti opcija "skrolanja", no može se koristiti i kombinacija tipki "Shift" + "B" gdje će se onda označiti dio koji se želi pogledati i tako će se povećati prikaz zaslona.

#### <span id="page-17-0"></span>*2.4.1.3. Načini interakcije s objektom*

Načini interakcije ili mode-ovi su objektno orijentirane značajke, što znači da se dostupni mode-ovi razlikuju ovisno o vrsti odabranog aktivnog objekta – većina njih omogućuje samo zadani način rada objekta (kao što su kamere, osvjetljenje i slično).

*Mode*-ovi utječu na brojne stvari u procesu rada, na primjer mogu:

- Promijeniti panele i/ili kontrole dostupne u nekim "*Properties*" karticama
- Modificirati ponašanje cijelog uređivača (*UV Editor* i *3D Viewport*)
- Modificirati dostupne alate zaglavlja (unose u izbornike i u druge kontrole)
- Mijenjati dostupne prečace

Dva glavna *mode*-a su *Object Mode* i *Edit Mode***.** Kada se radi s geometrijskim objektima u Blender-u, ova dva načina su najpraktičnija. Operacije u *Object Mode*-u utječu na manipuliranje nad cijelim objektom, a operacije u *Edit Mode*-u utječu samo na manipulaciju geometrije objekta, ali ne i na njegova globalna svojstva kao što su lokacija ili rotacija.

Osim ta dva *mode*-a, postoje i drugi, kao što su:

- *Sculpt Mode* – *mode* koji radi samo s *mesh*-om (mrežom) i on radi s Blender-ovim alatom za 3D oblikovanje mesh-a

- *Vartex Paint Mode mode* koji radi samo s *mesh*-om (mrežom) i koji omogućuje da se postavi boja vrhova mreže
- *Texture Paint Mode mode* koji radi samo s *mesh*-om (mrežom) koji omogućuje crtanje teksture mreže izravno na modelu i 3D prikazima
- *Weight Paint Mode mode* koji radi samo s *mesh*-om (mrežom), a posvećen je ponderiranju grupe vrhova
- *Particle Edit Mode mode* koji radi samo s *mesh*-om (mrežom), a posvećen je radu sa sustavima čestica i vrlo je koristan mode za uređivanje detaljnih dijelova projekta (npr. kose)
- *Pose Mode mode* koji se koristi samo za armaturu i posvećen je poziranju armature
- *Edit Strokes Mode (Draw Mode) – mode* posvećen uređivanju poteza "*Grease Pencil*-a"

#### <span id="page-18-0"></span>*2.4.1.4. Osnovne izvedbe naredbi*

Osnovne naredbe koji se koristi prilikom svakog rada u Blender-u su: *Translating*, *Rotating*, *Scaling*, *Merging*, *Extruding* i *Edge Loop Slide*.

Prije izvođenja naredbi, prvo se treba postaviti predmet nad kojim će se vršiti manipulacija, a to se radi preko naredbe *Add* koja će zatim imati padajući izbornik na kojem će se odabrati *Mesh* i onda dalje željeni objekt. Sad se s nad tim objektom mogu vršiti naredbe, kao što su:

- *Translating* pomicanje objekta se može raditi na 3 načina:
	- 1. način: desni klik + povlačenje objekta
	- 2. način: odabrati objekt i pritisnuti tipku "G"
	- 3. način: pritisnuti lijevom tipkom miša na os na koju se želi pomaknuti objekt
- *Rotating* rotiranje se radi tako što se odabere objekt koji se želi rotirati i pritisne se tipka  $\mathbb{R}^n$ , ali ako se radi rotacija po određenoj osi, tada se pritisne tipka  $\mathbb{R}^n$  pa zatim " $X$ ", " $Y$ " ili " $Z$ " ovisno o kojoj osi je riječ
- *Scaling* skaliranje objekta se radi tako što se odabere objekt koji se želi skalirati i pritisne se tipka "S", no ako se objekt želi razvući duž neke određene osi, tada se nakon toga pritisne i odgovarajuće slovo odabrane osi: "X", "Y" ili "Z"
- *Merging* spajanje se radi u *Edit Mode*-u tako što se odaberu dva ili više objekta koja se žele spojiti i napravi se kombinacija tipki "Ctrl" i "J" što predstavlja kraticu naredbe *Join*
- *Extruding* U *Edit Mode*-u se mogu odabrati linije, vrh ili neka ravnina i ekstrudira (produžuje) se pritiskom tipke " $E^*$
- *Edge Loop Slide* ova naredba omogućuje da se napravit takozvani "rez" u meshu (mreži) i dopuštajući da se dalje može modificirati
	- Pozivanje te naredbe radi se tako što se napravi kombinacija tipki "CTR" i "R" i odabere mjesto koje se želi izrezati i nakon toga će se prikazati mogućnost da se taj "rez" povuče pa se onda on i postavi
	- Ova naredba je vrlo korisna kada se želi ekstrudirati samo određeni dio ravnine objekta

#### <span id="page-20-0"></span>**3. EKSPERIMENTALNI DIO**

#### <span id="page-20-1"></span>**3.1. Izrada modela pulske Arene**

Temelj modeliranja pulske Arene je izrada jednog prolaza s kojim će se kasnije manipulirati. S prvim *mesh*-om kocke (*Cube*) koristit će se naredba skaliranja (*Scale*) kako bi se dovela do veličine koja odgovara predviđenom budućem modelu. Nakon što se odredila veličina prolaza, sada se treba napraviti rupa ili "rez" kako bi prolaz i bio prolaz. Bez pomicanja početnog *Cube*-a, dodati će se novi *mesh* koji će biti cilindar (*Add* – *Mesh* – *Cylinder*). Njega se također treba skalirati po X,Y i Z osi i prilagoditi onoj veličini koja odgovara budućem modelu. Važno je naglasiti kako se u ovom slučaju *Cylinder* stavlja skroz do dna početnog *Cube*-a kako bi se mogao izrezati, kao što se vidi na slici (slika 3.).

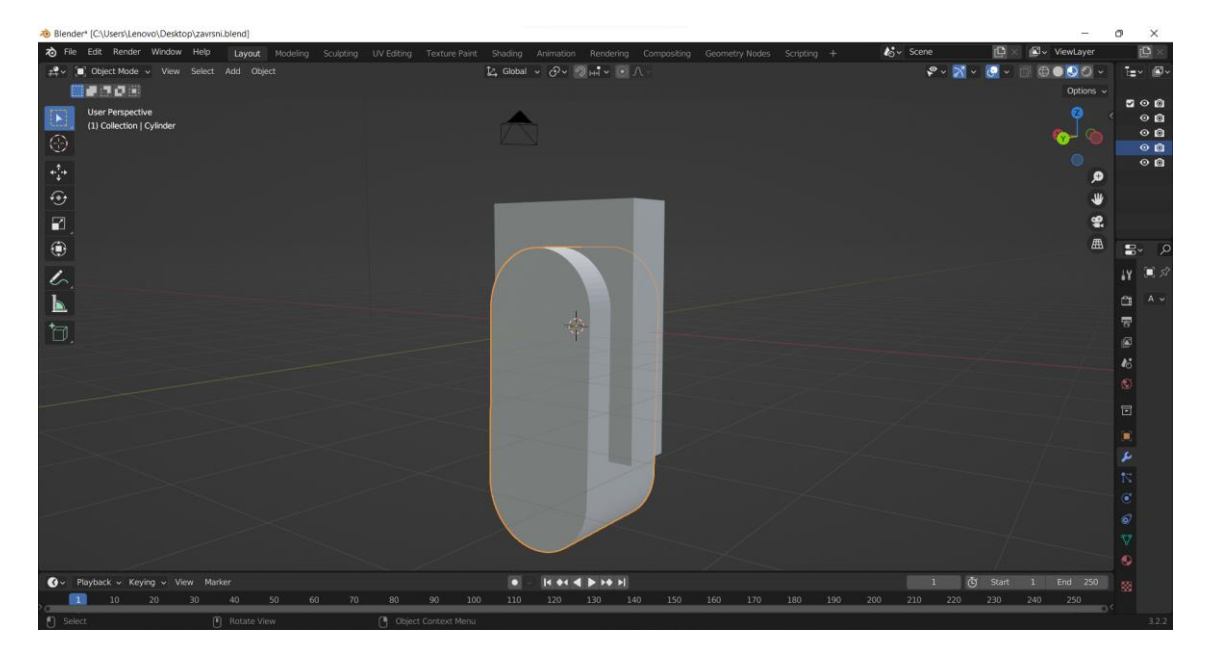

*Slika 3. Proces izrade prolaza na početnom Cube-u*

<span id="page-20-2"></span>Na početni *Cube* će se staviti modifikator *Boolean* koji se nalazi na alatnoj traci s desne strane pod nazivom *Modifier Properties*.. Pomoću tog modifikatora će se napraviti rupa veličine objekta koji se označi. Označiti će se *Cylinder* i pritiskom na tipku "H" on će nestati, ali će nastati rupa, odnosno prolaz na početnom *Cube*-u istog tog oblika.

Nakon što se dobio prolaz (slika 4.), potrebno ga je malo i urediti. Ti detalji će pridonijeti rimskom uređenju Arene. Na vrhu prolaza će se dodati "okvir" koji će malo prelaziti širinu prolaza kako bi kasnije bio dobar prijelaz i za izradu katova. On će se napravit manipulacijom *mesh-a Cube-a (Add – Mesh – Cube)*. Osim "okvira" napraviti će se dva

"vrška" i dva "podnožja" na stupovima. Oni će se također napraviti s pomoću *mesh*-a *Cube*-a.

Njih se može napraviti na dva načina:

- 1. način je pomoću modifikatora *Mirror* gdje se napravi samo jedan oblik i on će se samo preslikati na suprotnoj strani.
- 2. način je tako da se naprave dva *mesh*-a *Cube*-a i svaki se pojedinačno se skalira i namjesti na predviđeno mjesto

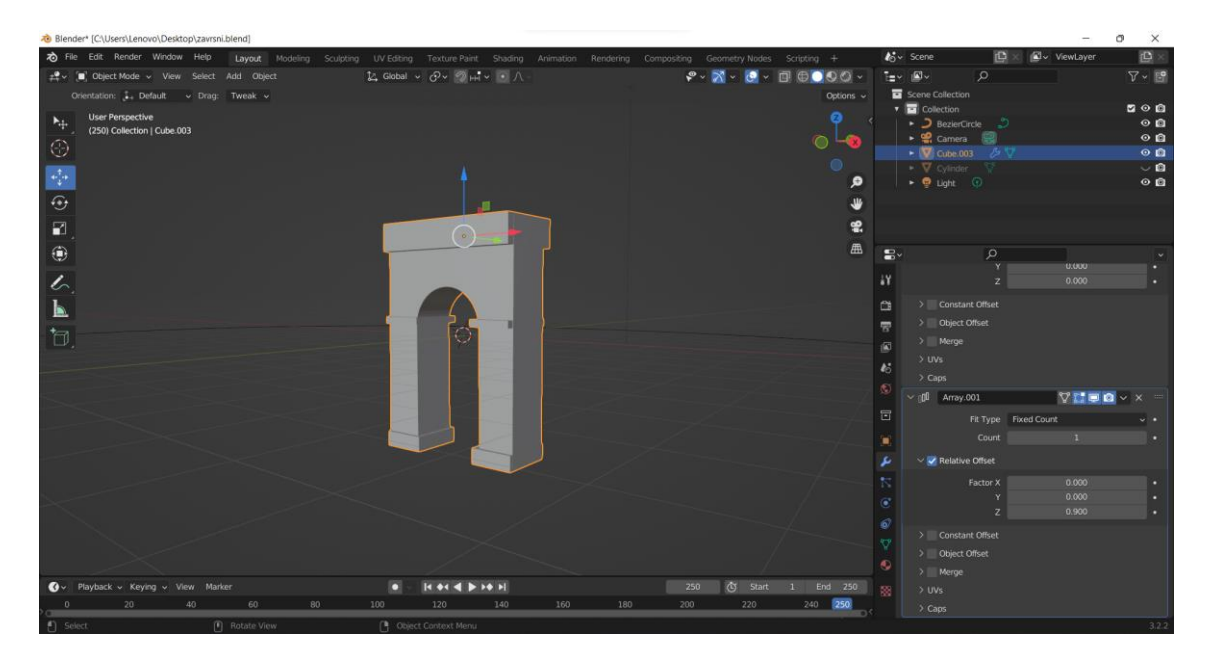

*Slika 4. Prikaz napravljenog prolaza*

<span id="page-21-0"></span>Uz pomoć tog jednog prolaza moguće je sada napraviti cijeli "kat" koji će činiti konstrukciju prvog pa čak i drugog "kata" Arene. Kako Arena ima eliptični izgled, prvo se mora napraviti put po kojemu će se prostirati prolazi. To se radi tako da se u kategoriji *Add* odabere *Curve* pa onda opcija *Circle*. U stvarnosti Arena nije pravilnog kruga nego ima dužu os od 132.45 m i kraću os od 105.10 m, pa će se po tom principu napraviti i izrada modela u Blender-u.

Nakon napravljenog puta, slijedi multipliciranje i pozicioniranje prolaza. Za jednostavniju radnju, potrebno je spojiti *mesh*-ove u jedan s opcijom *Join* (Ctrl + J). Na skupni *mesh* će se dodati modifikator *Array* s kojim će se prolaz, za početak, multiplicirati 2 puta (*Fit Type: Fixed Count*) po osi X. Osim toga, skupnom *mesh*-u će se dodati i modifikator *Curve* i označiti će se da bude isti onaj koji je bio prije napravljen. Kada se to napravilo, može se dodati ostatak prolaza kako bi se napravio potpuni krug prolaza, što će na kraju iznositi sveukupno 30 prolaza.

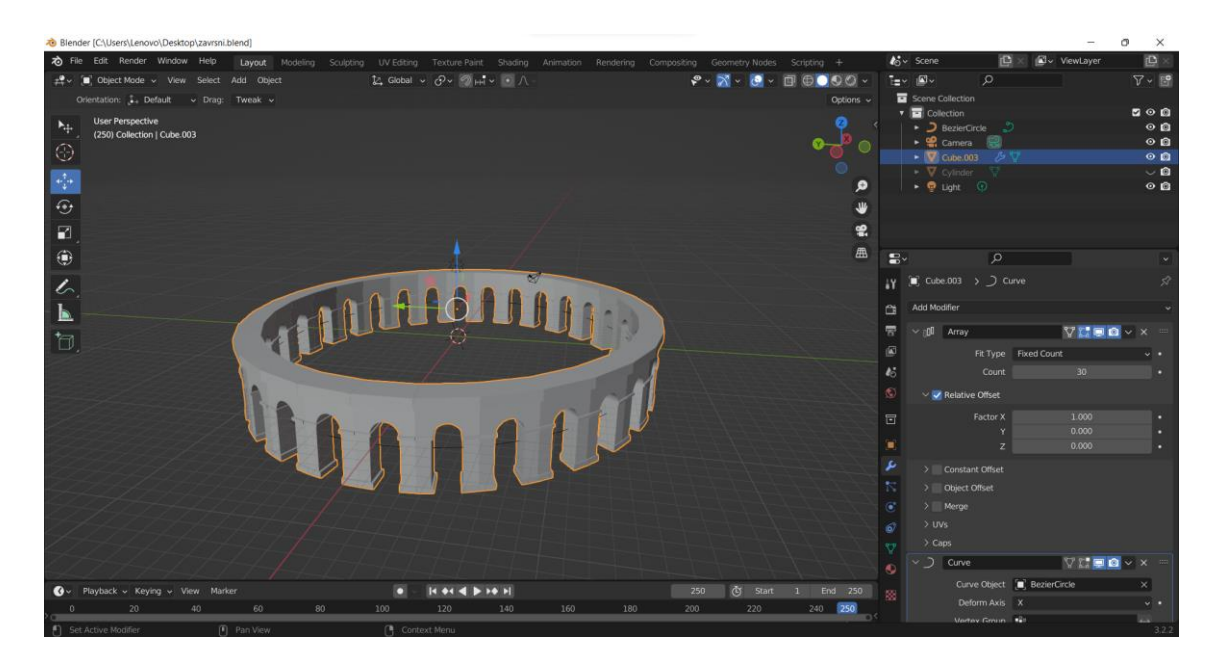

*Slika 5. Prikaz izrađenog prvog "kata" Arene*

<span id="page-22-0"></span>S napravljenim prvim "katom" (slika 5.), odmah se može napraviti i drugi. Kako je cijeli "kat" napravljen pomoću skupnog *mesh*-a, sve je još uvijek jedna cjelina. Uz prva dva modifikatora (*Array* i *Curve*), dodat će se ponovo još jedan *Array* koji će sada biti pozicioniran po Z osi i samo će se povećati broj za jedan. Izgled izrađenog drugog "kata" prikazano je na slici 6.

Kod prvog i drugog "kata", modifikator *Array* ima uključenu opciju *Relative Offset* gdje se onda određuje udaljenost kod faktora X, Y i Z osi. Kod prvog "kata" se radilo sa X osi gdje se stavila udaljenost 1.000 (1 m), a kod drugog "kata" se radilo sa Z osi gdje se stavila udaljenost 0.900 (0.9 m).

<span id="page-22-1"></span>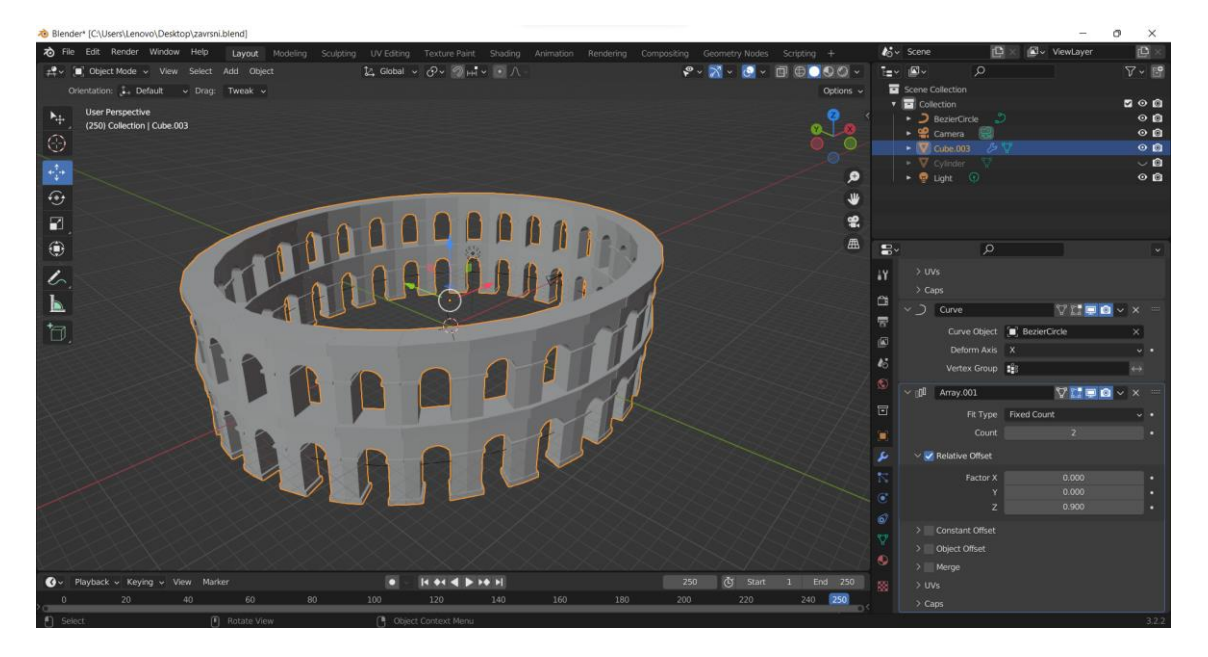

*Slika 6. Prikaz izrađenog prvog i drugog "kata" Arene*

Treći "kat" je drugačiji od prva dva pa će se trebati ponovo raditi prolaz koji će biti drugačije dizajniran. Dodat će se novi *mesh Cube* koji će se automatski pozicionirati na sredinu radne površine, koja je ujedno i središte Arene. Uz pomoć modifikatora *Boolean*a napraviti će se rez u *Cube*-u i time ga napravit prolazom. Osim toga, napraviti će se i jedan detalj – "okvir".

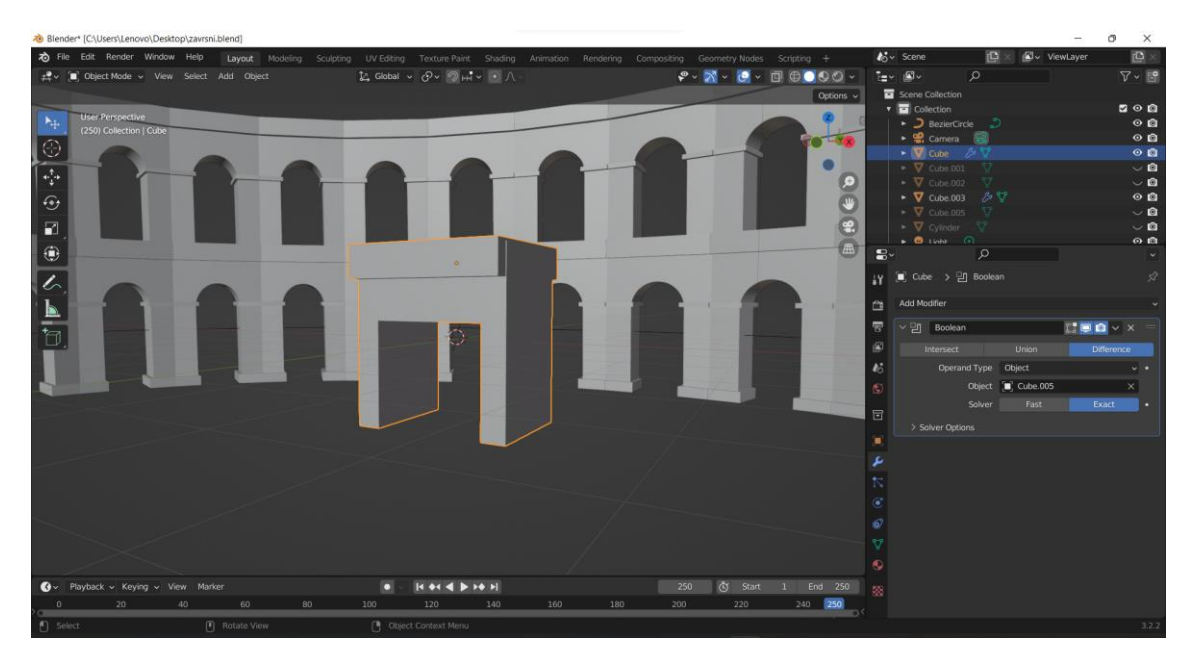

*Slika 7. Prikaz izrađenog prolaza za treći "kat" Arene*

<span id="page-23-0"></span>Sa završenim prolazom može se preći na podizanje "kata" uz pomoć modifikatora *Array* koji će se koristiti samo po X osi  $(0.981 = 0.981 \text{ m})$ . U stvarnosti, treći "kat" Arene ima najviše vidljivih oštećenja pa će se on prikazati u kompletnom stanju. Iako bi broj prolaza trebao biti identičan na svim "katovima", na treći "kat" je stavljeno 20 prolaza zbog ljepšeg vizualnog prikaza.

Također je dodan i modifikator *Curve* s kojim se označio put po kojem će konstrukcija podići. *Curve* je postavljen na istu liniju puta na kojem su postavljeni i druga dva kata.

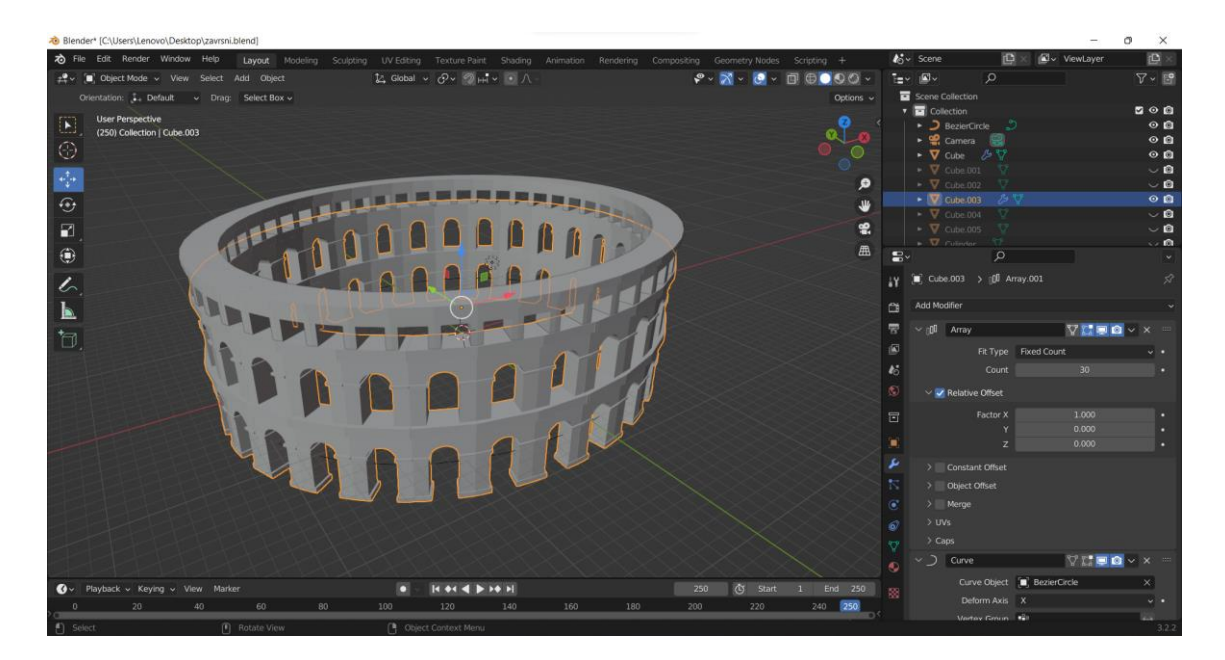

*Slika 8. Prikaz svih dignutih "katova" Arene*

<span id="page-24-0"></span>Za kraj nadogradnje vanjskog izgleda pulske Arene, preostalo je još samo oblikovanje ulaza, kojih ima 4. U stvarnosti ima 5 ulaza, ali taj jedan nema kameni "okvir" oko sebe kao što imaju preostali. Oblikovanje ulaza je vrlo jednostavno i radi se na istom principu kao što su se radili i "katovi" Arene. Prolaz koji je bio napravljen na samom početku i koji predstavlja bazu izrade prvog i drugog "kata" će se kopirati i zalijepiti po sredini Arene. Tom jednom prolazu će se prvo dodati dva modifikatora *Array*-a. Jedan će biti za  $X$  os  $(0.999 = 0.999$  m), a drugi će biti za Z os  $(0.900 = 0.900$  m). Nakon toga će se dodati modifikator *Curve* po kojem će se postaviti put konstrukcije.

<span id="page-24-1"></span>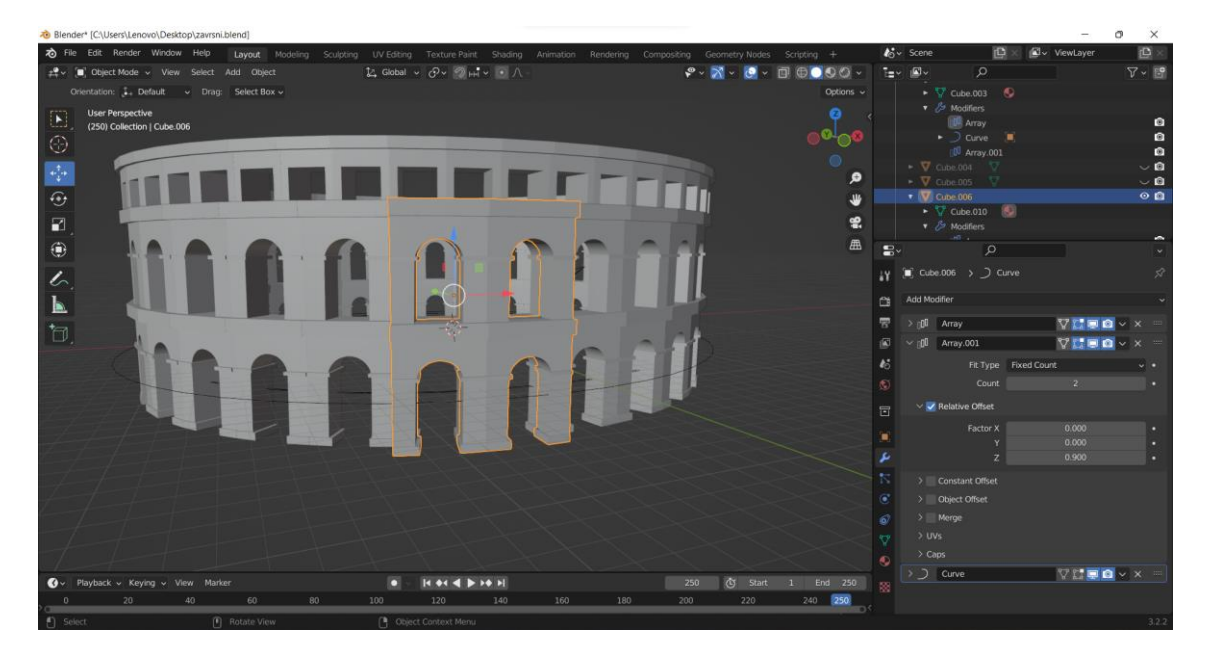

*Slika 9. Prikaz jednog ulaza u Arenu*

Napravljen kameni "okvir" ulaza (slika 9.) može se kopirati i zalijepiti na mjesto gdje je smješten original. Kako je original smješten na putu koji je napravljen s naredbom *Curve*, kopija je također na tom putu. S naredbom *Move* i odabranom X koordinatom (kombinacija tipki " $G'' + K$ ), kopija se može pomicati u krug po putu i tako smjestiti na željeno mjesto. Nakon što se kopija ulaza smjestila, treba je samo poravnati sa Arenom i ispraviti par detalja. To se sve radi s naredbom *Scale* i *Move*. Ovaj postupak se radi za svaki ulaz Arene.

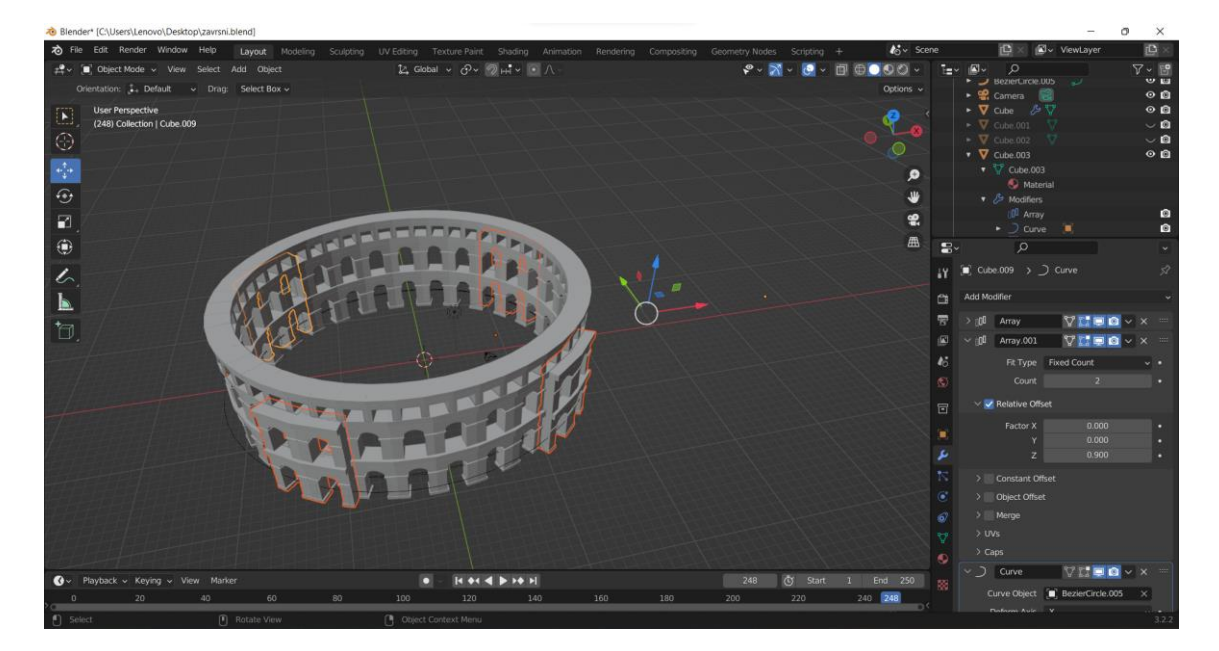

*Slika 10. Prikaz svih ulaza Arene*

#### <span id="page-25-1"></span><span id="page-25-0"></span>**3.2. Izrada interijera pulske Arene**

Za početak uređivanja interijera, prvo se treba postaviti temelj, odnosno podlogu na kojoj će sve podizati (slika 11.). On se mogao postaviti i na samom početku rada, no jednostavnije je bilo modeliranje bez podloge kada se samo eksterijer radio. Podloga se radi dodavanjem i skaliranjem novog *mesh*-a *Cube*-a.

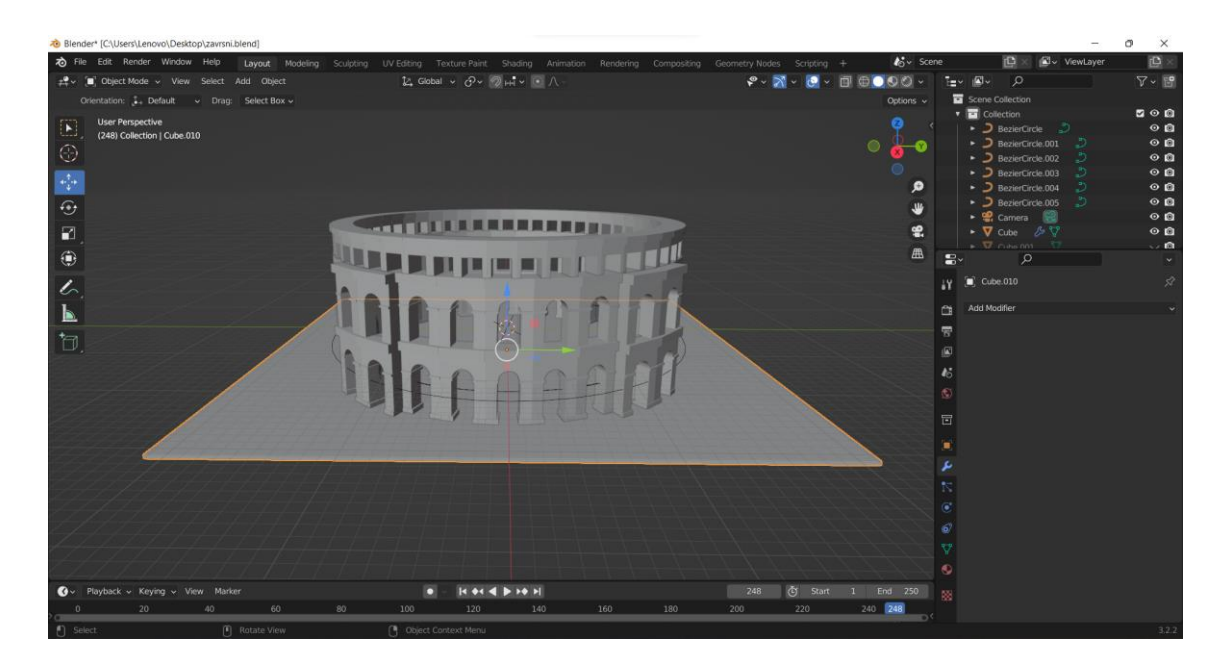

*Slika 11. Prikaz postavljene podloge Arene*

<span id="page-26-0"></span>Kako će ovaj model biti pojednostavljena verzija pulske Arene s nekim minimalističkim aspektima, unutrašnjost će se fokusirati više na njenu važnost u filmskoj i glazbenoj industriji. Drugim riječima, interijer Arene će sadržavati tribine i pozornicu kao njen glavni dio.

S alatom *Curve* napravit će se put po kojem će se voditi konstrukcija tribine i pozornice, a na njega će se dodati *mesh Cube*-a koji će se preurediti. Uz pomoć skaliranja (najviše po X i Z osi), potrebno je napraviti prvi red tribina po kojem će se ostali redovi pozivati. Sveukupno će se napraviti četiri reda tribina jer se ta brojka najbolje može prikazati (slika 12.). Svaki red što se napravi se smanjio i spustio kako bi se napravio "spust" redova.

<span id="page-26-1"></span>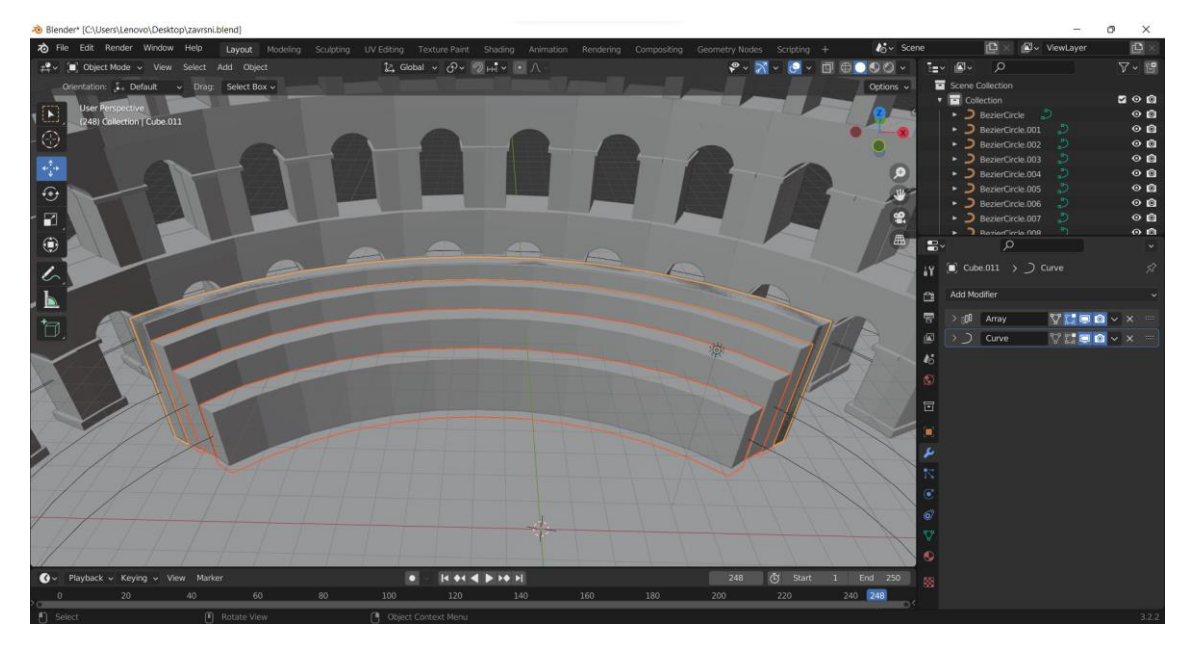

*Slika 12. Prikaz izrađenih tribina Arene*

S druge strane *Curve* puta smjestit će se pozornica. Svaki element koji će se izraditi biti će napravljen s pomoću *mesh*-a *Cube*-a. Elementi koji će činiti pozornicu su: kamena "pregrada", baza pozornice (plato), četiri stupa, krov pozornice i platno koje služi za prikazivanje filmova ili kao pozadina na koncertima.

Kamena "pregrada" će se podići točno preko puta tribina i prostirati će se istom širinom, ali ne i istom visinom. Baza pozornice će se smjestiti po sredini "pregrade" i biti će manje visine od nje (slika 13.).

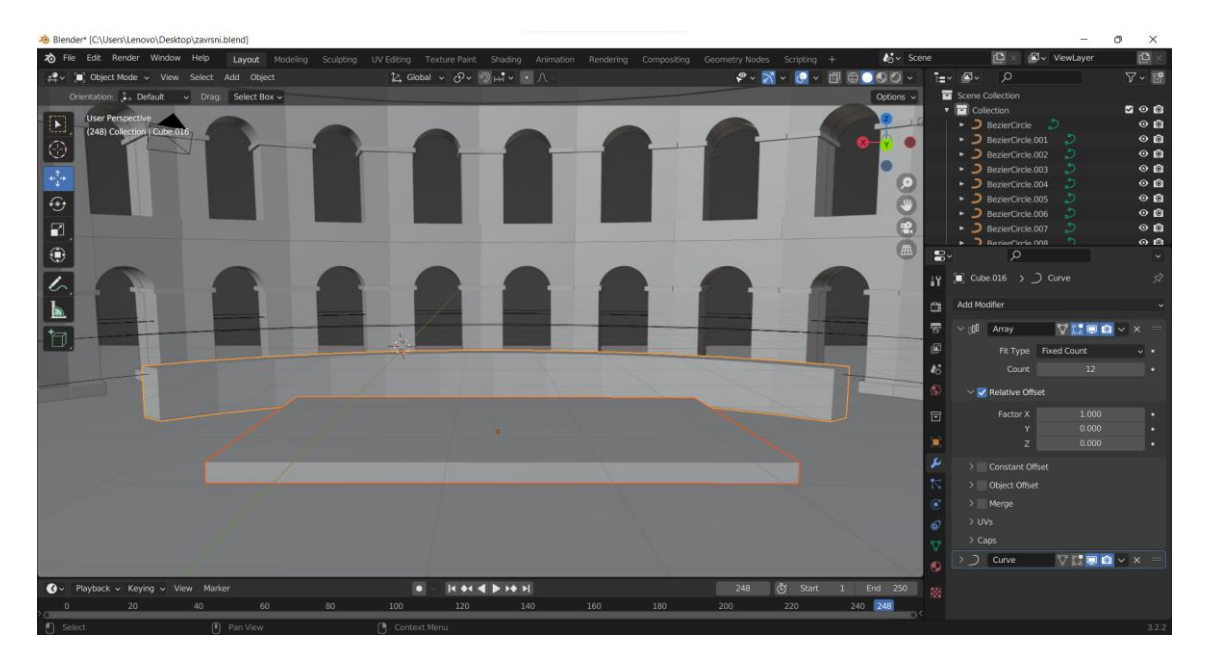

*Slika 13. Prikaz kamene "pregrade" i baze pozornice*

<span id="page-27-0"></span>Nakon što se namjestila baza, podignuti će se stupovi koji će držati krov pozornice. Njih će biti sveukupno četiri i svaki će biti smješten u svom kutu. Krov će biti identičan kao i baza pozornice pa će se ona samo preslikati na svoje mjesto – na vrhu stupova.

Na pozornicu će biti postavljeno platno koje će biti na "držaču". Platno će činiti 80% prostora između dva stupa i krova (slika 14.).

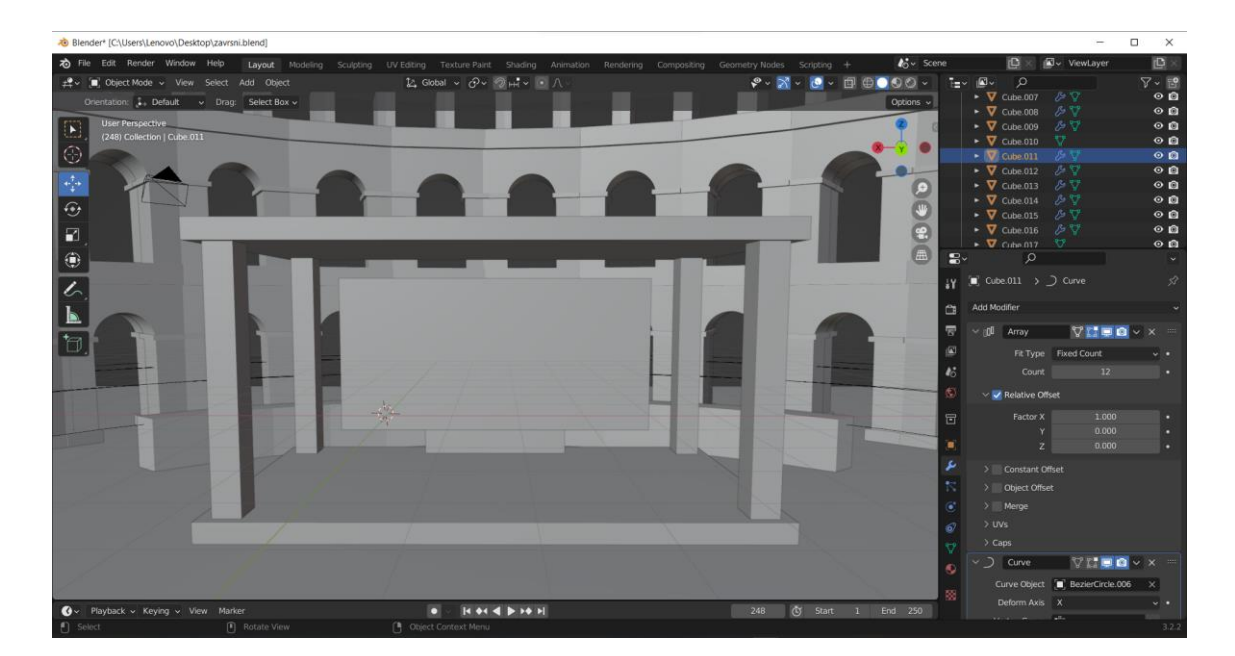

*Slika 14. Prikaz izrađene pozornice Arene*

<span id="page-28-0"></span>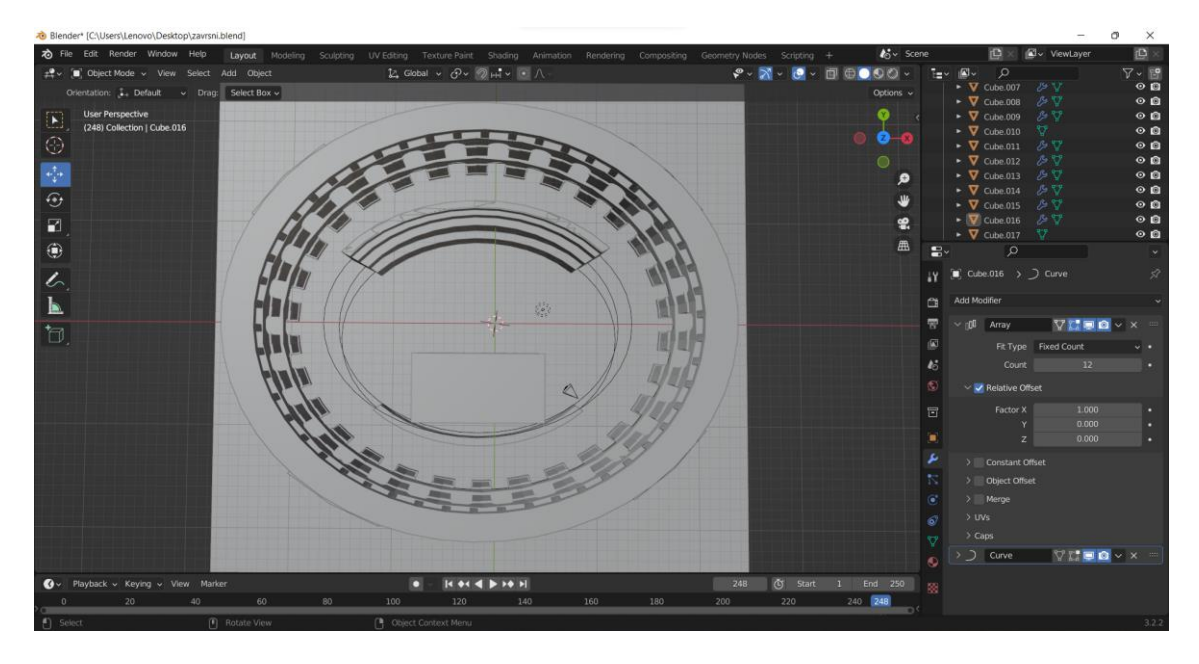

*Slika 15. Prikaz interijera Arene po direktnoj Z osi*

<span id="page-28-1"></span>Simetričnost tribina i pozornice se najbolje može vidjeti iz perspektive direktne Z osi koja je prikazana na slici 15.

#### <span id="page-29-0"></span>**3.3. Dodavanje teksture modelu**

Tekstura će biti finalni dio koji će se dodati modelu kako bi se dobio pun doživljaj objekta. Uz pomoć web stranice *ambientCG* [\(https://ambientcg.com/\)](https://ambientcg.com/), preuzete su razne teksture, odnosno slike tekstura namijenjenih za renderiranje.

Teksture koje su preuzete: "*Rock* 023 – 2K", "*Metal* 027 – 2K", "*Metal* 029 – 2K", "*Metal* 030 – 2K", "*Plastic* 006 – 2K", "*Plaster* 001 – 2K" (slika 16.).

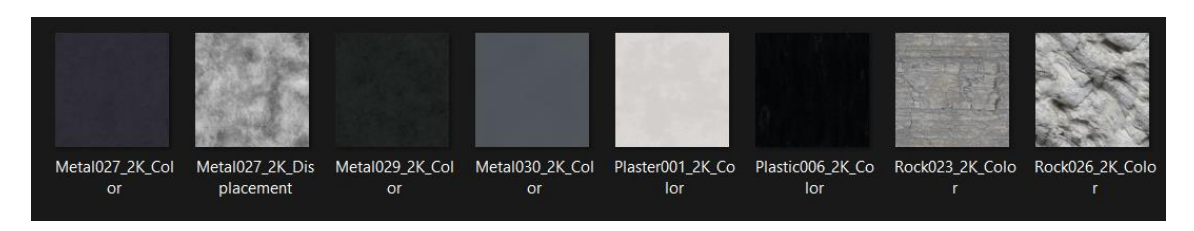

*Slika 16. Prikaz preuzetih tekstura*

<span id="page-29-1"></span>Tekstura se dodaje tako što se označi dio na koji se ona želi dodati i uz pomoć opcije *Material Properties* doda se materijal (+ *New*). Kada se to napravi, prikazat će se razne stavke s kojima se može tekstura oblikovati, no koristit će se slike tekstura koje su preuzete. Kod kategorije *Surface*, odabrat će se potkategorija *Base Color* koja pored sebe ima žuti kružić. Žuti kružić daje do znanja da ima veliki broj opcija s kojima se može raditi. Odabrat će se opcija *Image Texture*, što i sam naziv govori će od slike napraviti teksturu.

Bitna stavka je da se sve teksture koje će se koristiti u radu budu na istom mjestu, kako ne bi došlo do gubitka informacija sa strane Blender-a.

Raspodjela tekstura:

- Tekstura "*Rock* 023 2K" je namijenjena za vanjski dio Arene, tribine i kamenu "pregradu".
- Tekstura "*Metal* 027 2K" je namijenjena za bazu pozornice (plato).
- Tekstura "*Metal* 029 2K" je namijenjena za podlogu na kojoj je podignuta cijela Arena i za postolje na kojem se drži platno koje će imati teksturu "*Plastic* 006 – 2K".
- Tekstura "*Metal* 030 2K" je namijenjena za stupove koji drže krov koji će imati teksturu "*Plaster* 001 – 2K".

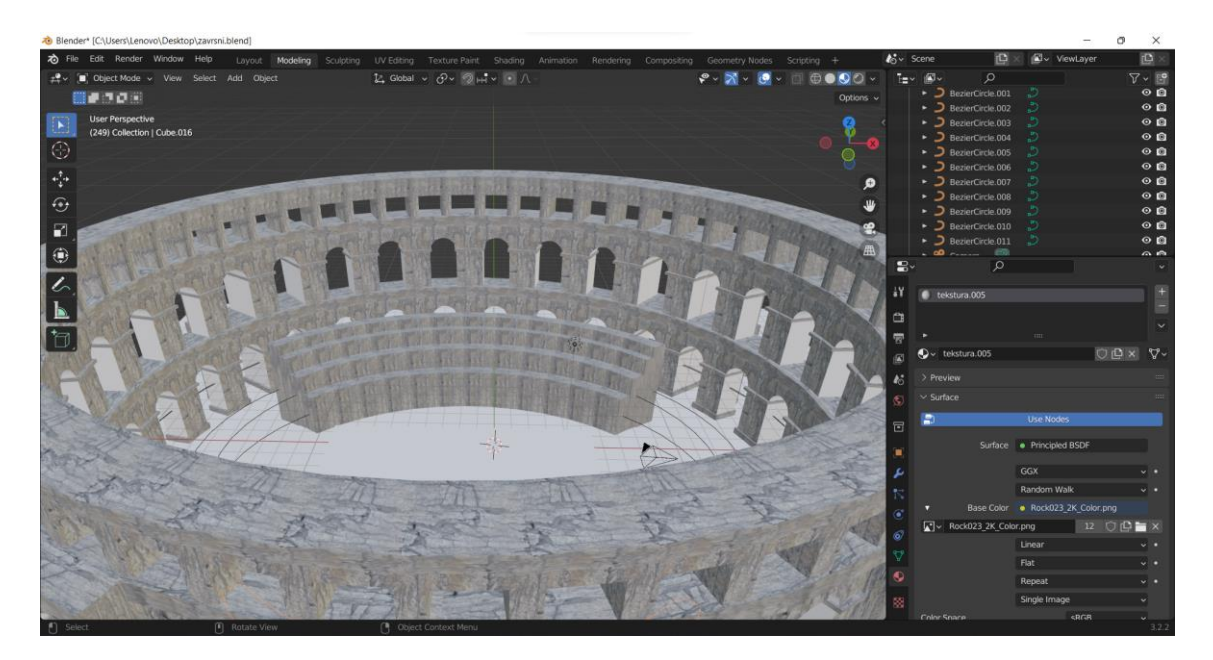

*Slika 17. Prikaz "Rock 023 – 2K" teksture*

<span id="page-30-1"></span><span id="page-30-0"></span>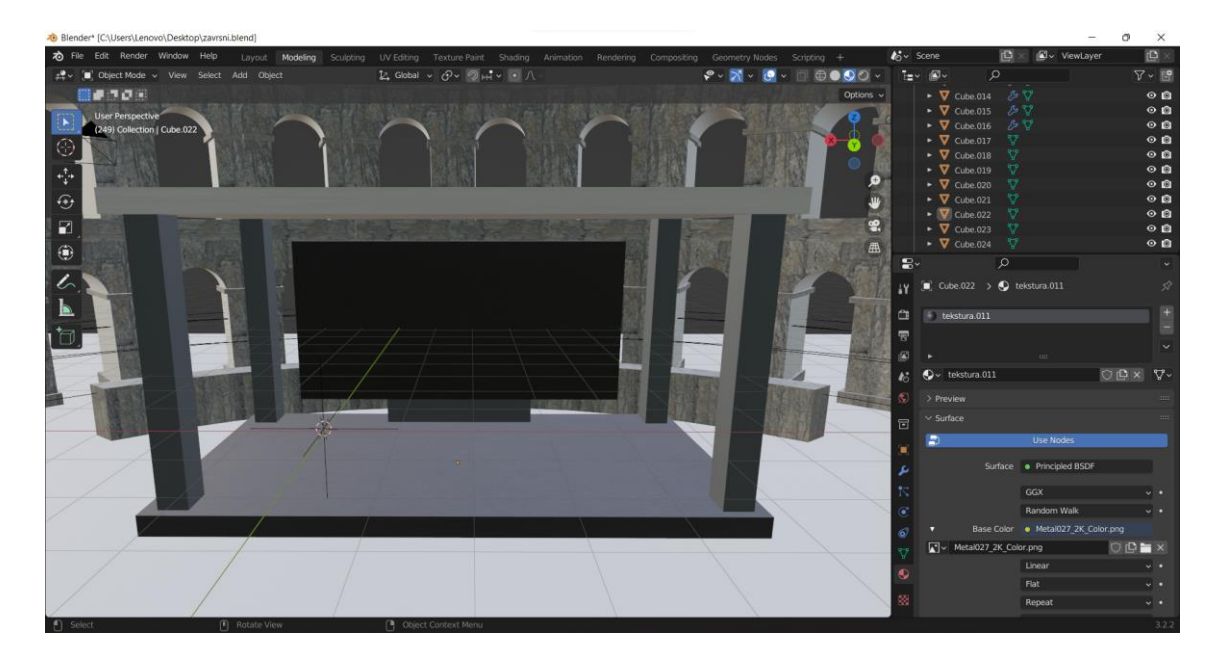

*Slika 18. Prikaz tekstura: "Metal 027 – 2K", "Metal 029 – 2K", "Plastic 006 – 2K", "Metal 030 – 2K", i "Plaster 001 – 2K*

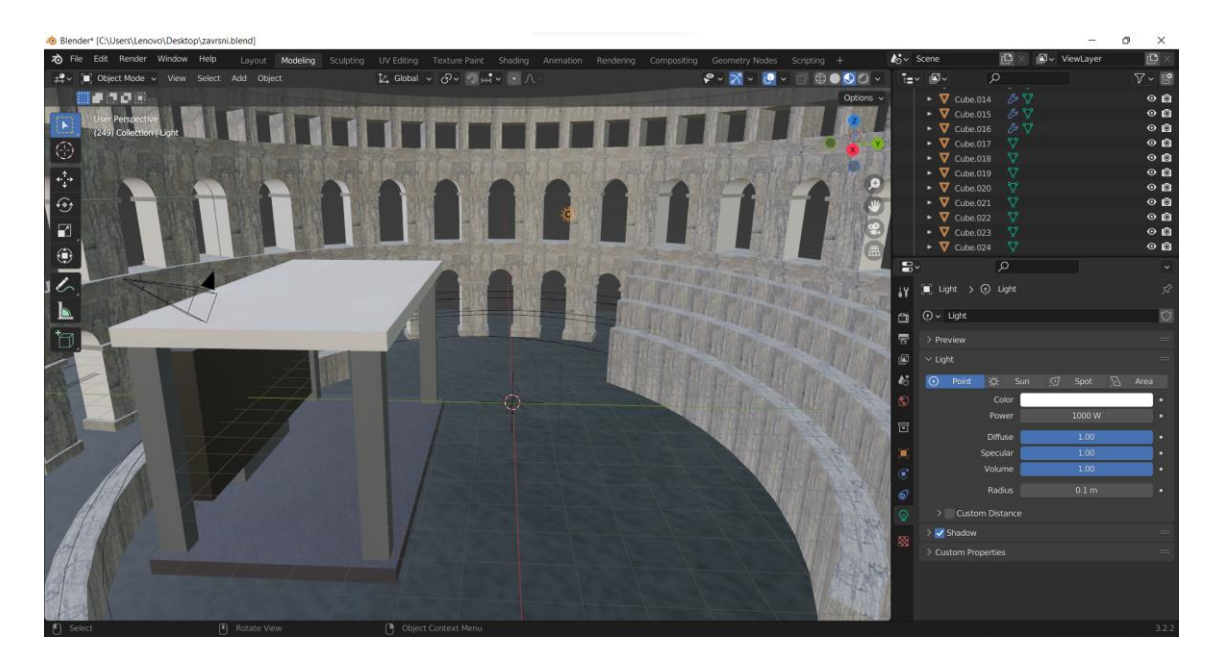

*Slika 19. Prikaz interijera s kompletnom teksturom*

<span id="page-31-1"></span><span id="page-31-0"></span>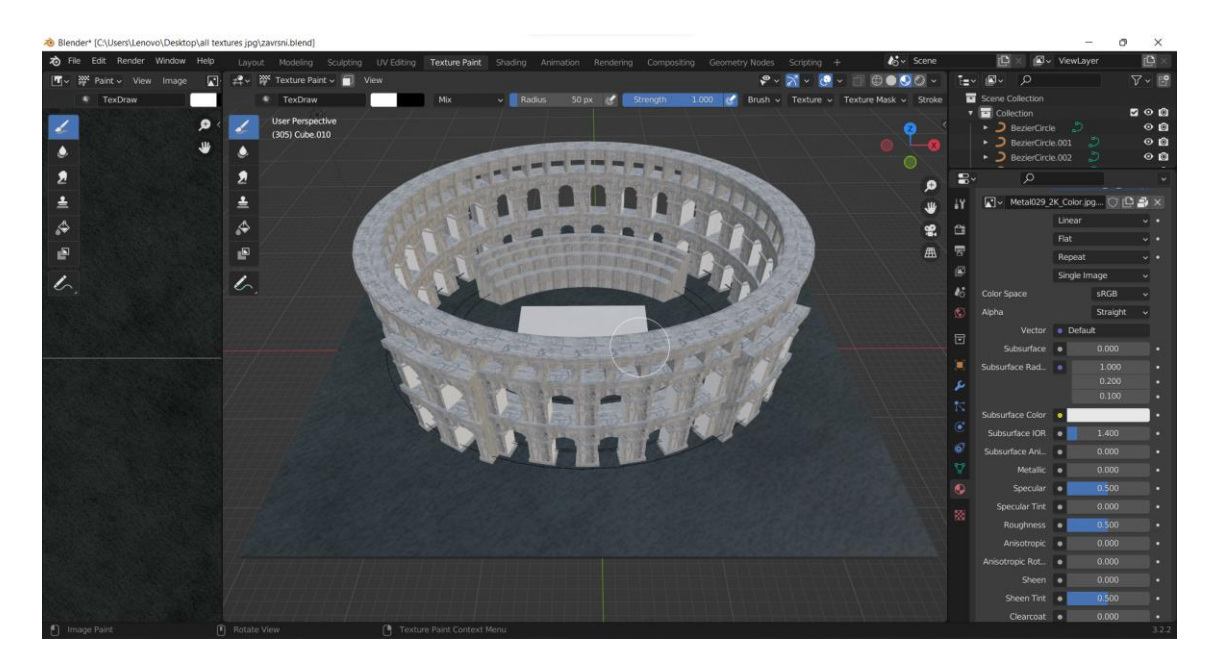

*Slika 20. Prikaz finalnog modela Arene u Material View-u*

#### <span id="page-32-0"></span>**4. Ispis 3D modela**

Ispis 3D modela pulske Arene moguće je napraviti i na "kućnom" CNC (*Computer Numeric Control*) pisaču Creality Ender 3. On može printati modele dimenzije 220 x 220 x 225 mm (X x Y x Z) sa visokom kvalitetom i preciznošću. Osim što ovaj 3D pisač ne zauzima puno prostora, njegov rad je i poprilično tih. Creality Ender 3 je pisač koji je odličan za amatere početnike u polju 3D modeliranja.

Pristupačna cijena i jednostavno slaganje ovog pisača čine ga jednim od boljih "kućnih" 3D pisača. Ima nadograđenu upravljačku ploču koja spada pod najsuvremenijim tipom tehnologije zbog opcije "*Resume Print*". Ta opcija daje mogućnost kod iznenadnog prekida rada zbog neke nepogode (npr. nestanka struje), pisač je u mogućnosti nastaviti s radom od posljednjeg zabilježenog položaja ekstrudera. Tako se smanjuje škart i otpad od neuspjelih ispisa. Ekstruder MK-8 uvelike smanjuje rizik od začepljenja i neravnomjernog istiskivanja. Visoko precizni kotači s kugličnim ležajevima izrađeni su od Delrin/POM inženjerske termoplastike i time daje veliku krutost, nisko trenje i izvrsnu stabilnost dimenzija. U sustavu ima unaprijed instaliranu zategnutost remena X i Y osi i time dodatno olakšava održavanje najboljeg ispisa pisača.

Creality Ender 3 se sastavlja u svom kućanstvu i dolazi u stilu kompleta sa svim uključenim alatima.

<span id="page-32-1"></span>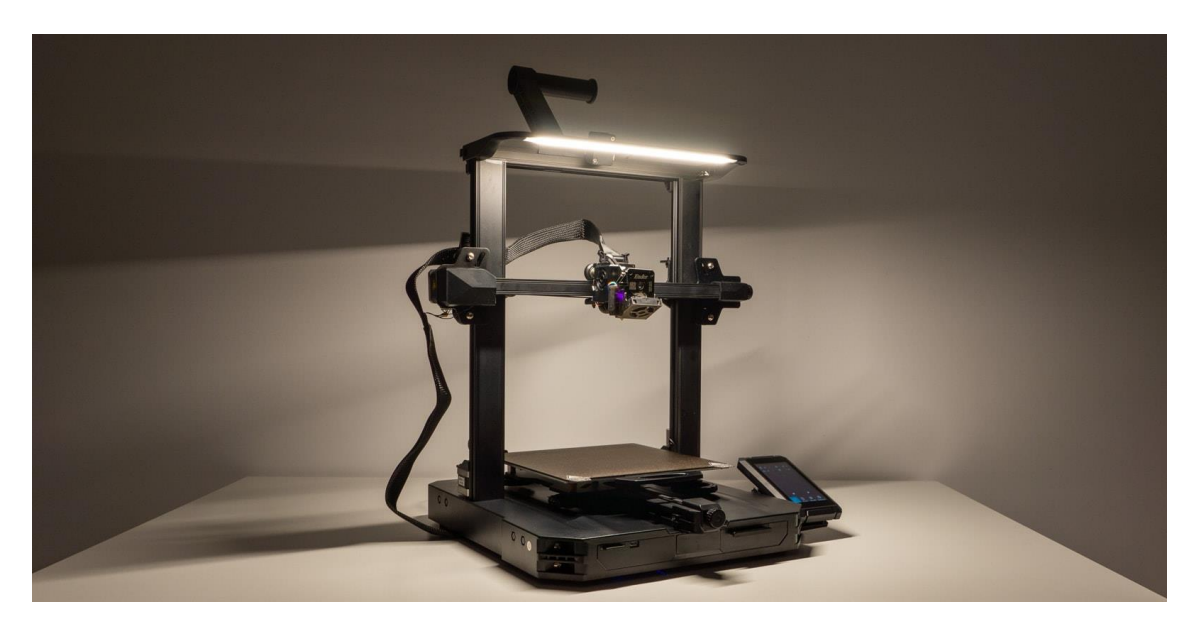

*Slika 21. Prikaz Creality Ender 3 pisača*

### <span id="page-33-0"></span>**5. ZAKLJUČAK**

"Stvaranjem autentične ponude ostvaruje se prepoznatljivost na turističkom tržištu. Danas se na turističkom tržištu pojavljuje sve više destinacija i opstati će samo one destinacije koje su posebne, drugačije od drugih. Autentičnost i prepoznatljivost najbrže se može postići formiranjem kvalitetnog kulturno-turističkog proizvoda." [9]

Kako je Pula grad koji je u konstantnoj nadogradnji, još uvijek ostavlja svoju autentičnost starinskim i kamenim uređenjem. Može se reći da je to grad povijesti, ali i budućnosti jer je svake godine sve veća potražnja za dolaskom. Što je veća potražnja, veća je i ponuda i tu dolazi do "iskorištavanja" svih mogućih resursa i ideja. Pulska Arena je glavna atrakcija grada zbog svoje svestranosti – organizacija koncerata, filmski festivali, kulturno-povijesni događaji poput borbe gladijatora i slično. 2022. godina je imala posebne planove za pulsku Arenu gdje su se dovodili vrlo poznati strani izvođači poput Arctic Monkeys-a, Tame Impale i razni drugi.

Zbog ovakve angažiranosti Arene u turizmu grada Pule, ljudi su htjeli uspomene i lijepa sjećanja na grad ponijeti doma sa sobom i u fizičkom obliku. Zato je ponuda suvenira Arene uvijek najbolja opcija.

Kako ima raznih suvenirnica na kojima se može kupiti suvenir Arene u 3D obliku, skoro nikad se neće dogoditi da se vide isti oblici. Svaka suvenirnica prodaje svoju "verziju" Arene – neke će biti identičan prikaz kulturno-povijesnog spomenika, a neki će biti modernija rekonstruirana verzija spomenika. Važno je samo da su naglašena glavna obilježja Arene.

#### <span id="page-34-0"></span>**6. LITERATURA**

[1]<https://enciklopedija.hr/natuknica.aspx?ID=62763#poglavlje32402> , 12.7.2022.

[2]<https://enciklopedija.hr/natuknica.aspx?ID=62763#poglavlje32405> , 12.7.2022.

[3] <https://enciklopedija.hr/natuknica.aspx?ID=62763#poglavlje32403> , 13.7.2022.

[4] <https://www.enciklopedija.hr/natuknica.aspx?id=50654> , 15.7.2022.

[5]<https://machina.academy/machina-blog/sto-je-3d-modeliranje> , 18.7.2022.

[6] [https://machina.academy/machina-blog/2020/2/25/film-videoigre-i-arhitektura](https://machina.academy/machina-blog/2020/2/25/film-videoigre-i-arhitektura-razlike-u-3d-modeliranju)[razlike-u-3d-modeliranju](https://machina.academy/machina-blog/2020/2/25/film-videoigre-i-arhitektura-razlike-u-3d-modeliranju) , 18.7.2022.

[7]<https://machina.academy/machina-blog/concept-art-to-zato-i-kako> , 18.7.2022.

[8] Bernik A. (2010.), *Vrste i tehnike 3D modeliranja*, Stručni rad, Veleučilište u Varaždinu

[9] Dragan M., Ksenija V., Zadel Z. (2018.), *Menadžment turističke organizacije i destinacije*, Sveučilište u Rijeci, Fakultet za menadžment u turizmu i ugostiteljstvu

## <span id="page-35-0"></span>**7. POPIS SLIKA**

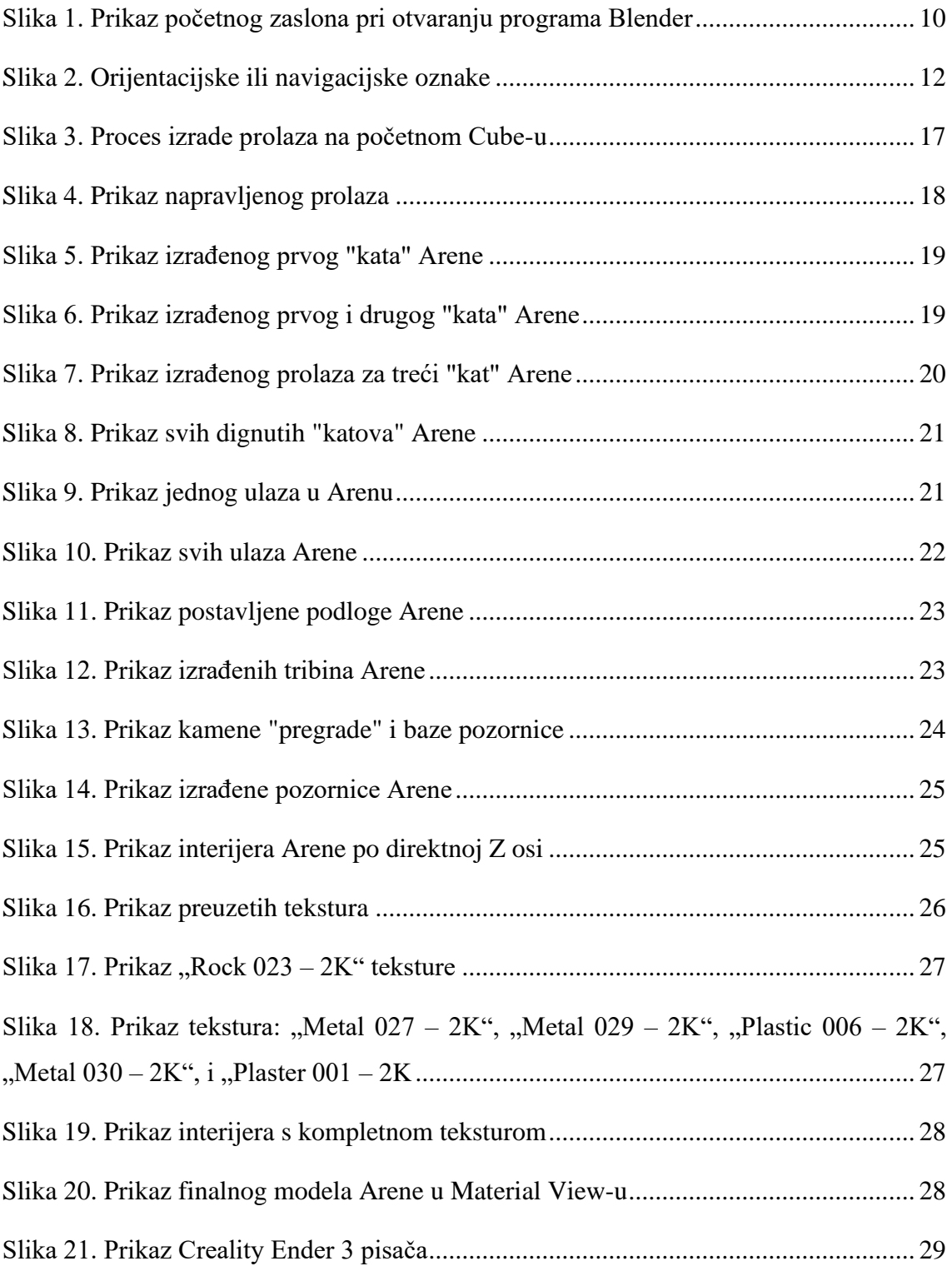